# KMX Analytics Documentation

November 4, 2011

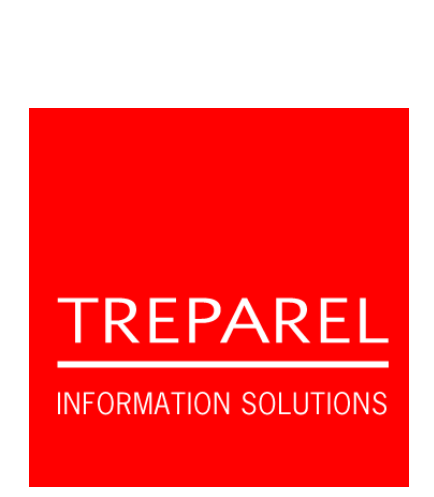

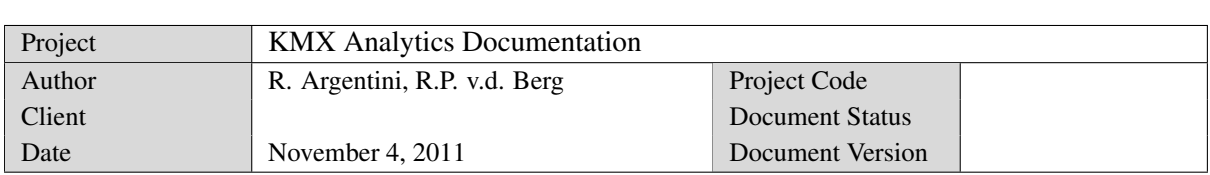

Copyright © 2006–2009 Treparel Information Solutions B.V., Delft, The Netherlands.

All Intellectual Property Rights on the content of this document are explicitly reserved by Treparel Information Solutions B.V. No part of this document may be copied or made public by means of press, photocopy, microfilm audio or videotape or by whatever means, nor to be stored in an electronic retrieval system without prior written permission by Treparel Information Solutions B.V.

## **Contents**

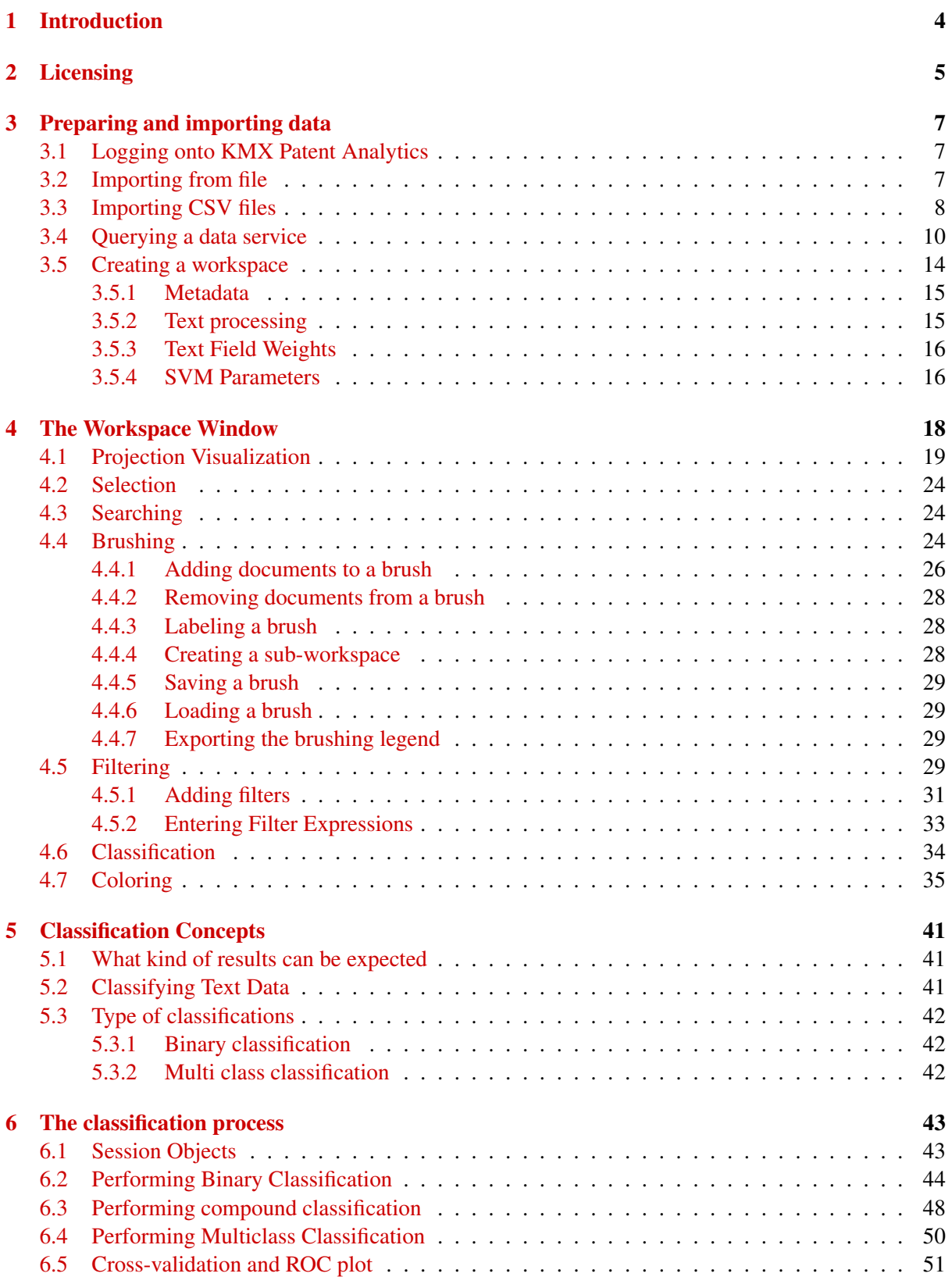

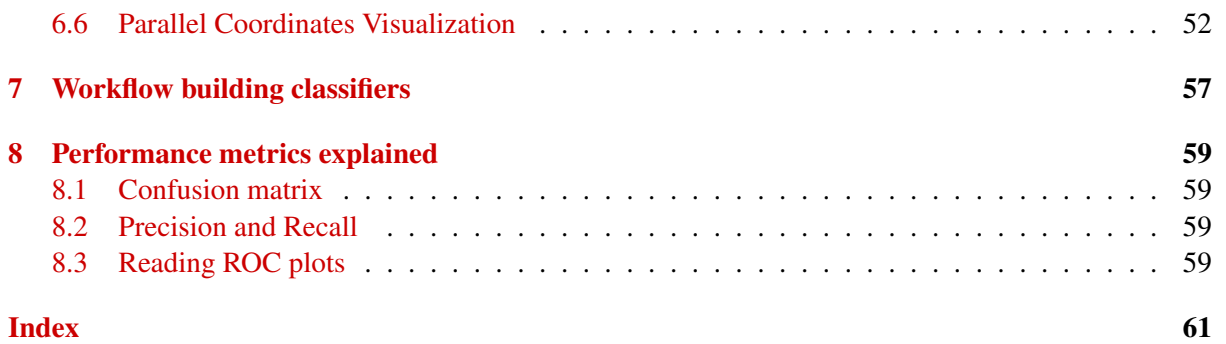

## <span id="page-3-0"></span>**1. Introduction**

Treparel would like to thank you for choosing our software solution. We are here to serve you as our valued customer and to make sure the software provides you with the benefits you were looking for. We appreciate any suggestions and or remarks that you may have to improve our solutions even further.

This document serves as a user manual and look-up reference for users of the Treparel KMX Patent Analytics SE software. In some of the illustrations in this manual a user-field is visible. These references are not present in your SE edition and can be safely ignored. SE is a single user application and as such does not support multiple users.

KMX Patent Analytics is aimed at professionals who need to analyze many text documents.

KMX Patent Analytics consists of three main ingredients. Automated (supervised) categorization, document clustering (unsupervised) and an integrated visualization/analytics environment.

KMX Patent Analytics uses supervised classification that allows an information professional to define documents of interest based on examples (training data). By using training data the software does not restrict itself to the use of specific keywords, instead relying on the specified documents to establish a profile of the categories. The classifier assigns scores to the examined documents that can be used to establish the relevance of the document to the classification task at hand.

KMX Patent Analytics provides unsupervised clustering techniques to give the user insight into the structure of the data set itself. This technique is unsupervised and works primarily by comparing the text statistics of different documents to each other. Documents that are similar are placed near to each other. This enables the user to discover new classes and potentially relevant document groups.

The result of the supervised and unsupervised analysis are integrated into a rich interactive visualization environment that combines the power of both supervised and unsupervised algorithms. This enables the user to take the information obtained from the undirected clustering analysis and use it to select better training documents for automated text categorization. They can even discover entirely new classes of documents and use them to define a new category in the classifier with a single click. It also allows the user to integrate the results of the supervised classification into the clustering analysis, tailoring it to the task at hand. Interactive exploration delivers information at all levels, from high-level data set overview to individual document text.

All these components work together to enable the user to learn as much as possible about the data in the allotted time, discover documents and subclasses of interest and extract them from the data set using robust and repeatable methods.

We wish you many productive hours with our solutions,

The Treparel Team

Support website: [http://treparel.com/uk/about\\_us/customer\\_support/](http://treparel.com/uk/about_us/customer_support/)

E-mail support: [support@treparel.com](mailto:support@treparel.com)

## <span id="page-4-0"></span>**2. Licensing**

KMX Patent Analytics requires a valid license in order to run. The majority of users users install the application from pre-licensed installation media, and will therefore not need to concern themselved with licensing details. If you wish to install from unlicensed installer files, or are the administrator for your organization's Enterprise Edition installation, this section will give you an overview of the license management system.

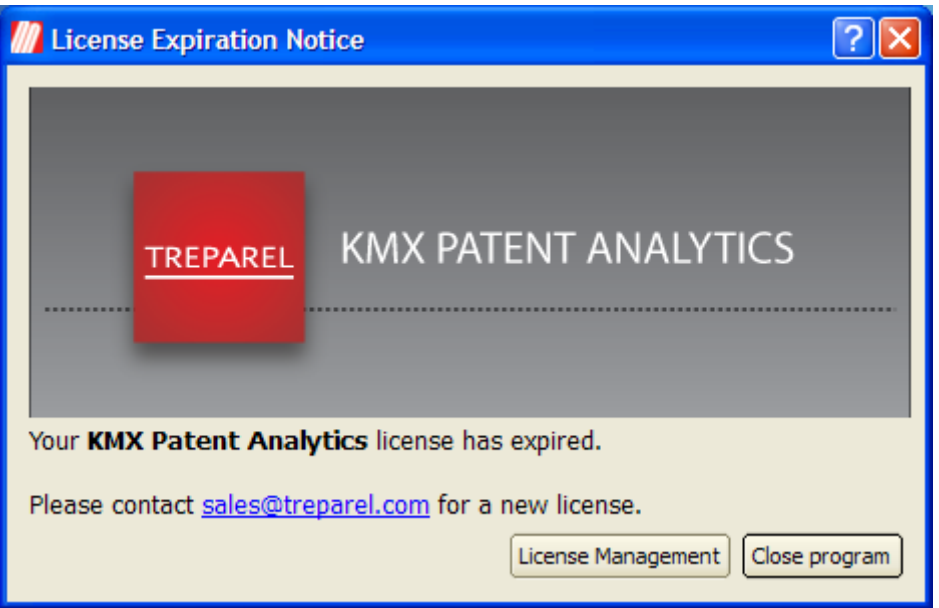

*Figure 2.1: The program will not start if the license file is missing or expired.*

In order to run KMX Patent Analytics, the user will need a valid license file. The program will not start if the license file is missing or expired. You should have received a valid license file together with your program distribution.

Using the License Management button on the license expiration notification, the user can open the license management interface. The license manager is also available from within the application, by selecting Help -> License... from the application menu. In the license manager the user can view the information contained in the current license, if any. The user can also import a new license file if desired, by using the Import License button. After a new license file has been loaded, the program will shut down. After the program has been restarted, the new license file will be used.

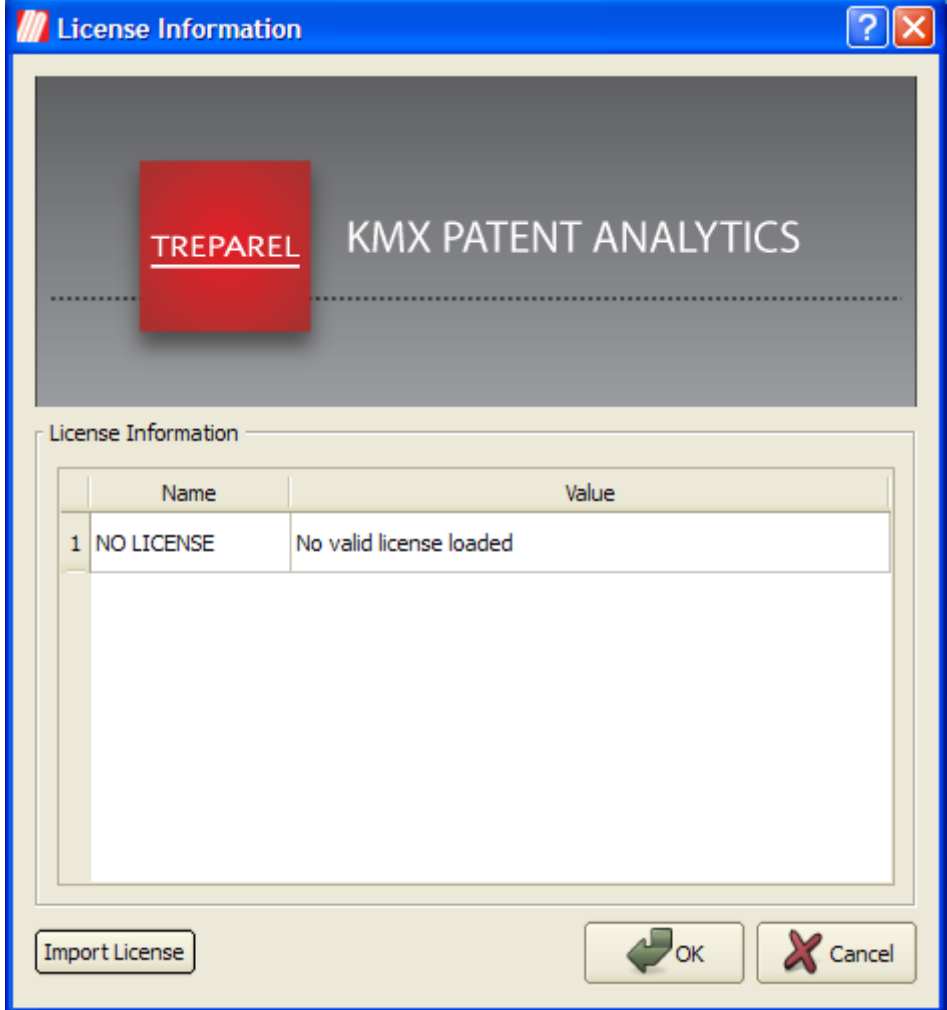

*Figure 2.2: License management and information.*

## <span id="page-6-0"></span>**3. Preparing and importing data**

### <span id="page-6-1"></span>**3.1 Logging onto KMX Patent Analytics**

Start the KMX Patent Analytics program on your system.

First open the KMX application.

The KMX Patent Analytics application opens and you will see the main screen, see figure *[The main](#page-6-3) [application screen](#page-6-3)*. Open the root folder to by clicking on the + sign if it is still closed.

<span id="page-6-3"></span>

| <b>M</b> KMX Patent Analytics EE |                    |                     |             |      |  |  |  |  |  |  |
|----------------------------------|--------------------|---------------------|-------------|------|--|--|--|--|--|--|
| Tools Help<br>File               |                    |                     |             |      |  |  |  |  |  |  |
| User objects  Session objects    |                    |                     |             |      |  |  |  |  |  |  |
| <b>Object Name</b>               | ́<br>Created       | Owner               | <b>Type</b> |      |  |  |  |  |  |  |
| 白 <b>B</b> User Objects          |                    |                     |             |      |  |  |  |  |  |  |
| 田 <b>The Mr. User</b>            | 3-9-2010 12:17:50  | Mr. User            | folder      |      |  |  |  |  |  |  |
| Daniel<br>田一                     | 6-7-2010 11:08:29  | Daniel van Adrichem | folder      |      |  |  |  |  |  |  |
| Ranieri<br>$\mathbf{F}$          | 22-6-2010 15:11:49 | Ranieri Argentini   | folder      |      |  |  |  |  |  |  |
| Edwin<br>田…                      | 17-6-2010 16:02:20 | Edwin Jakobs        | folder      |      |  |  |  |  |  |  |
| Ronald<br>田                      | 16-6-2010 13:33:02 | Ronald van den Berg | folder      |      |  |  |  |  |  |  |
| 田 El Ivo                         | 11-6-2010 12:35:41 | Ivo Timmermans      | folder      |      |  |  |  |  |  |  |
|                                  |                    |                     |             | 100% |  |  |  |  |  |  |

*Figure 3.1: The main application screen*

### <span id="page-6-2"></span>**3.2 Importing from file**

To import a data into KMX Patent Analytics using files, an initial data set has to be retrieved from your data sources. If this is not already the case, the created collection of records must be converted into a format supported by KMX Patent Analytics.

#### Supported formats for text import are:

- Microsoft Excel (both XLS and XLSX)
- Comma Separated Values (CSV), see also the section about CSV import in this manual.
- Patbase XML, both at document and family level
- WIPO ST.32 XML
- Medline XML

Formats may be unavailable due to licensing restrictions and/or configuration.

Now the file is ready to be imported into KMX Patent Analytics.

The dataset can now be imported by selecting the relevant import option fromt eh file menu. For example, to import a CSV file, select *File* → *Import from file* → *Excel and CSV*.

The system will now ask you where to store the data. Select the position where you want to store the imported dataset, and click OK.

<span id="page-7-1"></span>

| Select a folder                    |   |                                      |                                               |              |
|------------------------------------|---|--------------------------------------|-----------------------------------------------|--------------|
| Please select a folder:            |   |                                      |                                               |              |
| <b>Object Name</b>                 | ́ | <b>Created</b>                       | Owner                                         | <b>Type</b>  |
| 白 <b>B</b> User Objects            |   |                                      |                                               |              |
| Ronald<br>$\overline{+}$           |   |                                      | 16-6-2010 13:33:02 Ronald van den Berg folder |              |
| Ranieri<br>$\overline{\mathbf{H}}$ |   | 22-6-2010 15:11:49 Ranieri Argentini |                                               | folder       |
| Mr. User                           |   | 3-9-2010 12:17:50 Mr. User           |                                               | folder       |
| <b>Ivo</b><br>$\overline{+}$       |   | 11-6-2010 12:35:41 Ivo Timmermans    |                                               | folder       |
| Edwin<br>H                         |   | 17-6-2010 16:02:20 Edwin Jakobs      |                                               | folder       |
| <b>[+]…</b><br><b>Daniel</b>       |   |                                      | 6-7-2010 11:08:29 Daniel van Adrichem folder  |              |
|                                    |   |                                      |                                               |              |
| Create New Folder                  |   |                                      |                                               | Cancel<br>OK |

*Figure 3.2: Select a folder*

You can first create a new folder by clicking the right mouse button, selecting the folder and then store the dataset.

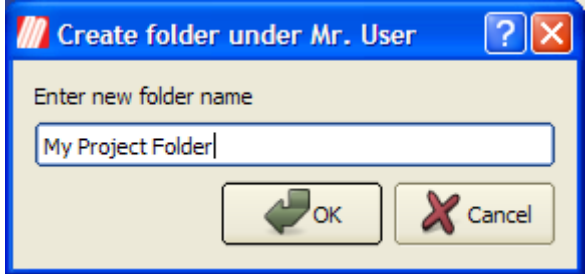

*Figure 3.3: Create a sub-folder*

By clicking the OK button, you start uploading your data set to the KMX server. Once the upload and processing has completed the dataset will be displayed in the designated location in the Object panel in the main window with a dataset icon  $\mathbb{E}$ .

The dataset remains accessible from within KMX Patent Analytics until you explicitly request the system to remove it again by selecting the dataset, right-clicking and selecting delete object. Once uploaded you can access the dataset at any time and perform classification operations on it.

### <span id="page-7-0"></span>**3.3 Importing CSV files**

The importer for comma-separated-values (CSV) files is very comprehensive. It supports multiple character encodings, both in strict and non-strict modes. It supports selection of CSV parameters including

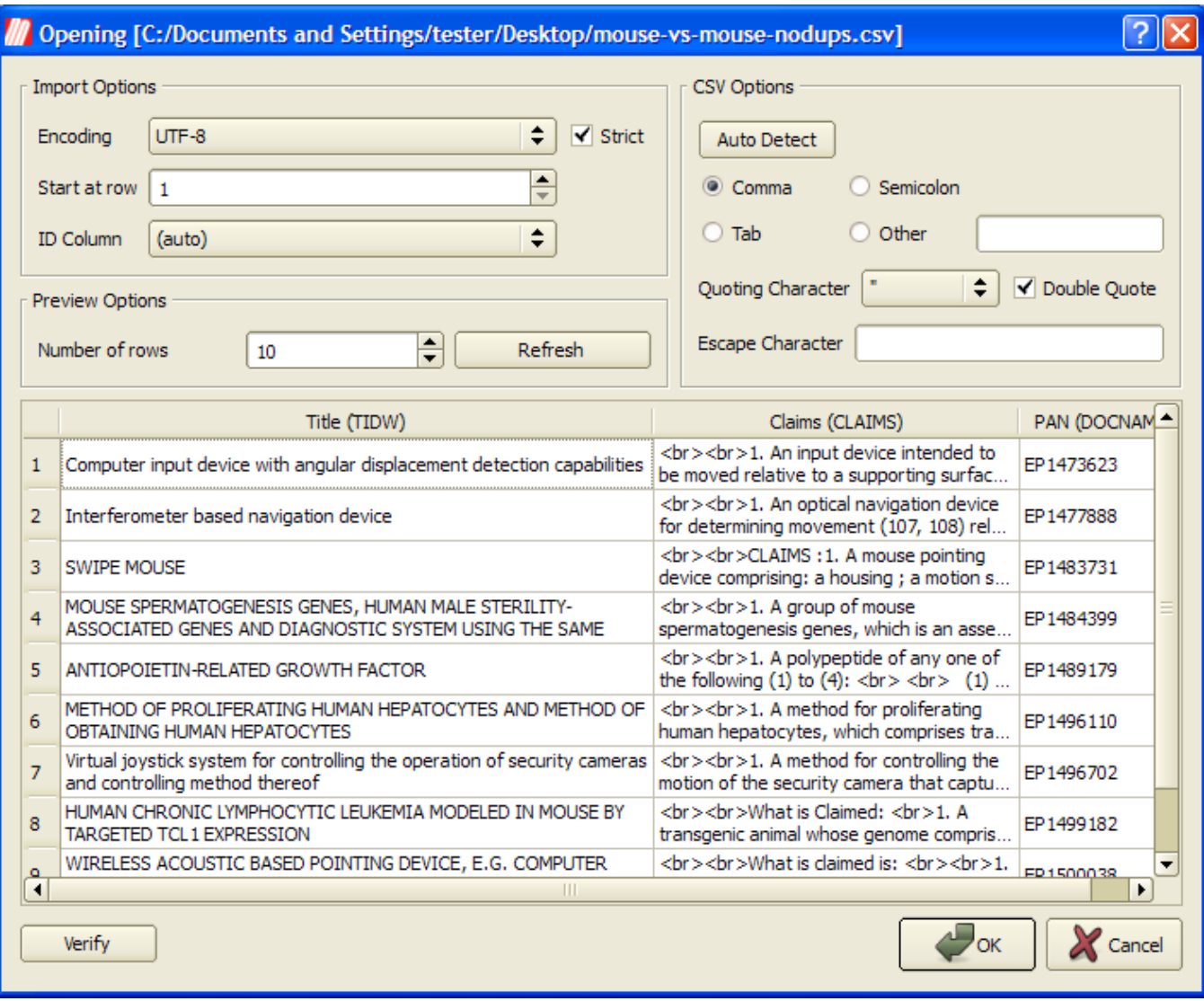

*Figure 3.4: The CSV importer*

separator, quoting and escape characters, as well as different quoting rules. These parameters can be auto-detected. The importer includes an option to skip rows at the start of the file, for example to ignore a header, and a way to specify which column contains the document identifier. In order to facilitate these operations, the importer sports a preview pane that shows the way the documents in the set are being parsed and updates in real time. The importer also includes a verification function that find problems with the set and helps the user to troubleshoot them.

Under the heading **Import Options** the user can select basic properties of the file to be imported. The user can select the character encoding of the specified file. The user can also choose whether this encoding is to be decoded in a strict manner (invalid characters cause an error) or in a non-strict manner (invalid characters are replaced with the unicode replacement character, U+FFFD). The user can also choose to skip additional header rows by starting the import of the CSV file from a different line number. Finally, the user can select what column contains the unique document identifier.

Under the heading CSV Options the used can select options that affect how the CSV file is to be decoded. The user can select what character is to be used as a separator. Traditionally, the comma (,) character is used, but some spreadsheet programs default to the semicolor (;) character. Sometimes the TAB character is used. A custom separator can be entered. The quoting character is used to delimit data fields that may contain a separatoor character. There are two main methods of protecting a quote character in a data field. Double quoting means that two repeated quoting characters in a quoted data field are treated as a single quoting character apprearing in the data. The quoting character can also be protected usign an escape character. A common chioce is the backslash () character. The escape character must then also be used to escape escape characters in the input, resulting in two consecutive escape characters to represent a single escape character in the input.

A preview pane offer a live view of how the CSV file will be doceded using the current settings. The number of rows decoded for preview can be selected under the heading **Preview Options**. Here we can also refresh the preview pane, forcing a complete re-evaluation of the contents of the file.

#### <span id="page-9-0"></span>**3.4 Querying a data service**

It is also possible to import a dataset directly from one of the supported databases. To access this functionality, select *File –> Search and Import* from the menu.

Using the Database to query control you can choose which database you wish to use to perform your searches. Additional configuration options relating to access to this database can be set using the Configure button.

The user can enter a query in the query field. The query can be multiple lines and should be specified in the query syntax that is required by the underlying data source. Using the File menu, the user can load and save search queries for future use.

Using the Select Columns button, the user can select the columns from the underlying database that will be imported into KMX Patent Analytics.

The user can preview of the results of the current query. Upon presing the **Preview** button, the application will retrieve the top matches from the database. The number of results retrieved in preview mode defaults to 5 and can be adjusted using the input field above the preview pane. The application will also indicate the total number of documents that match the search query.

Once the user is satisfied with the results of the query, he can press the Import button. This will start the process of retrieving the result set from the database and importing it into KMX Patent Analytics.

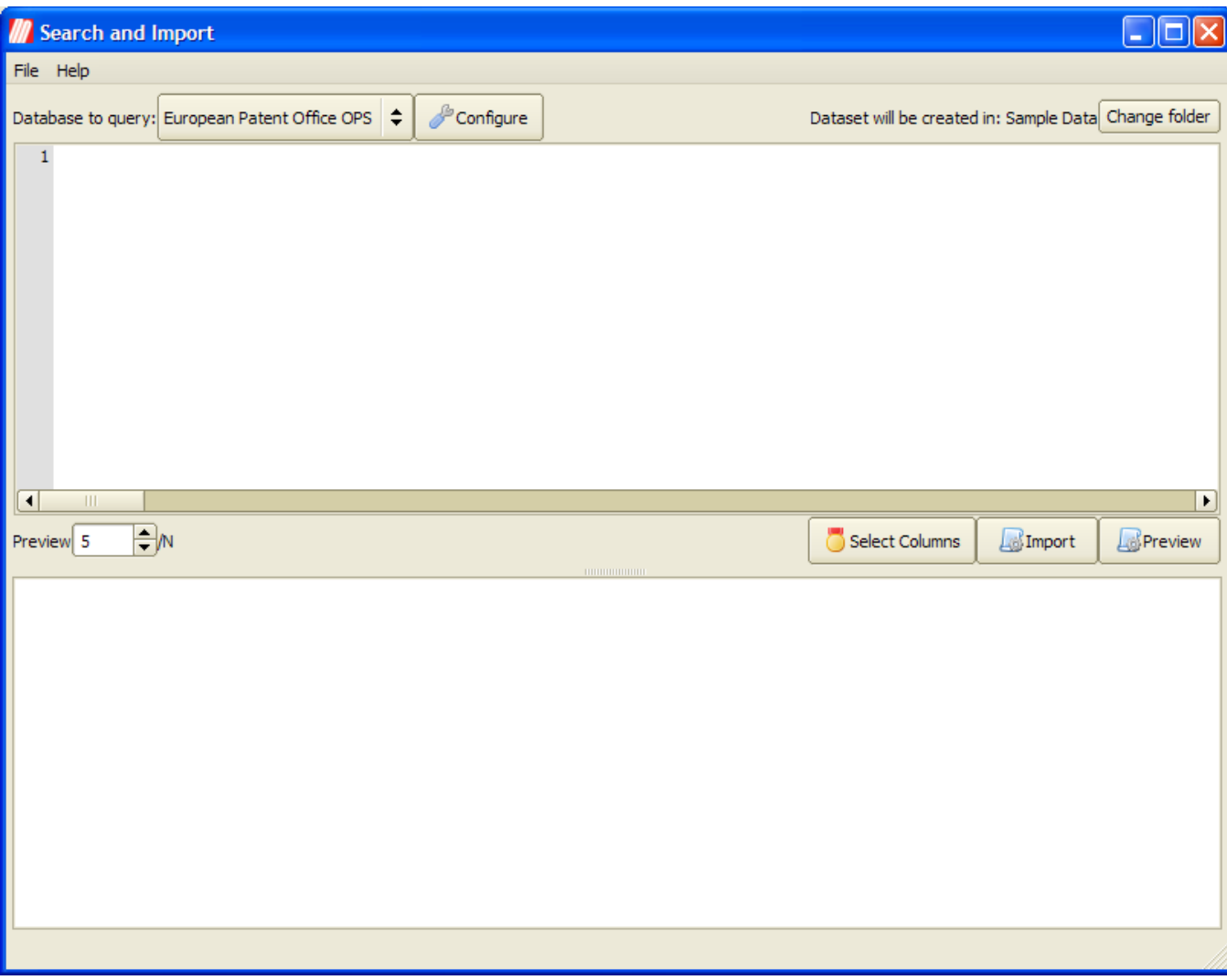

*Figure 3.5: The Search and Import window.*

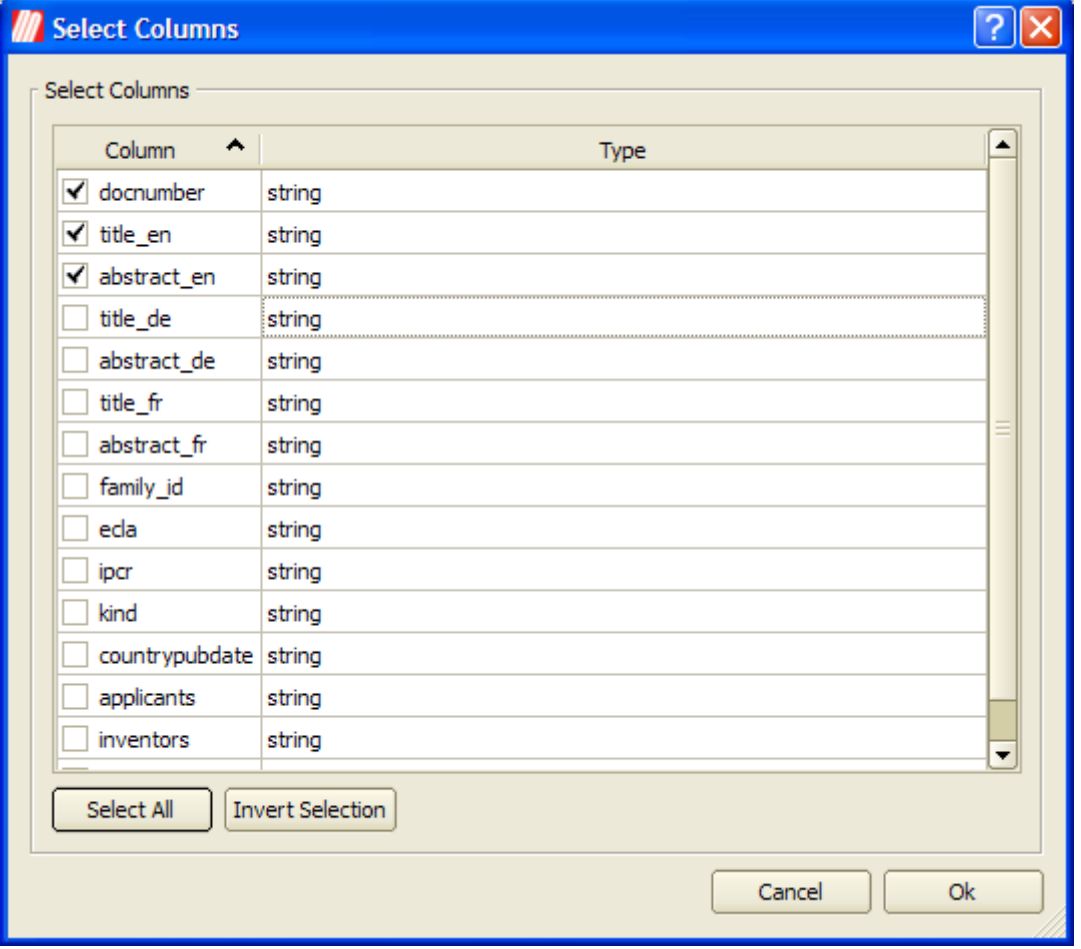

*Figure 3.6: The Select Columns window.*

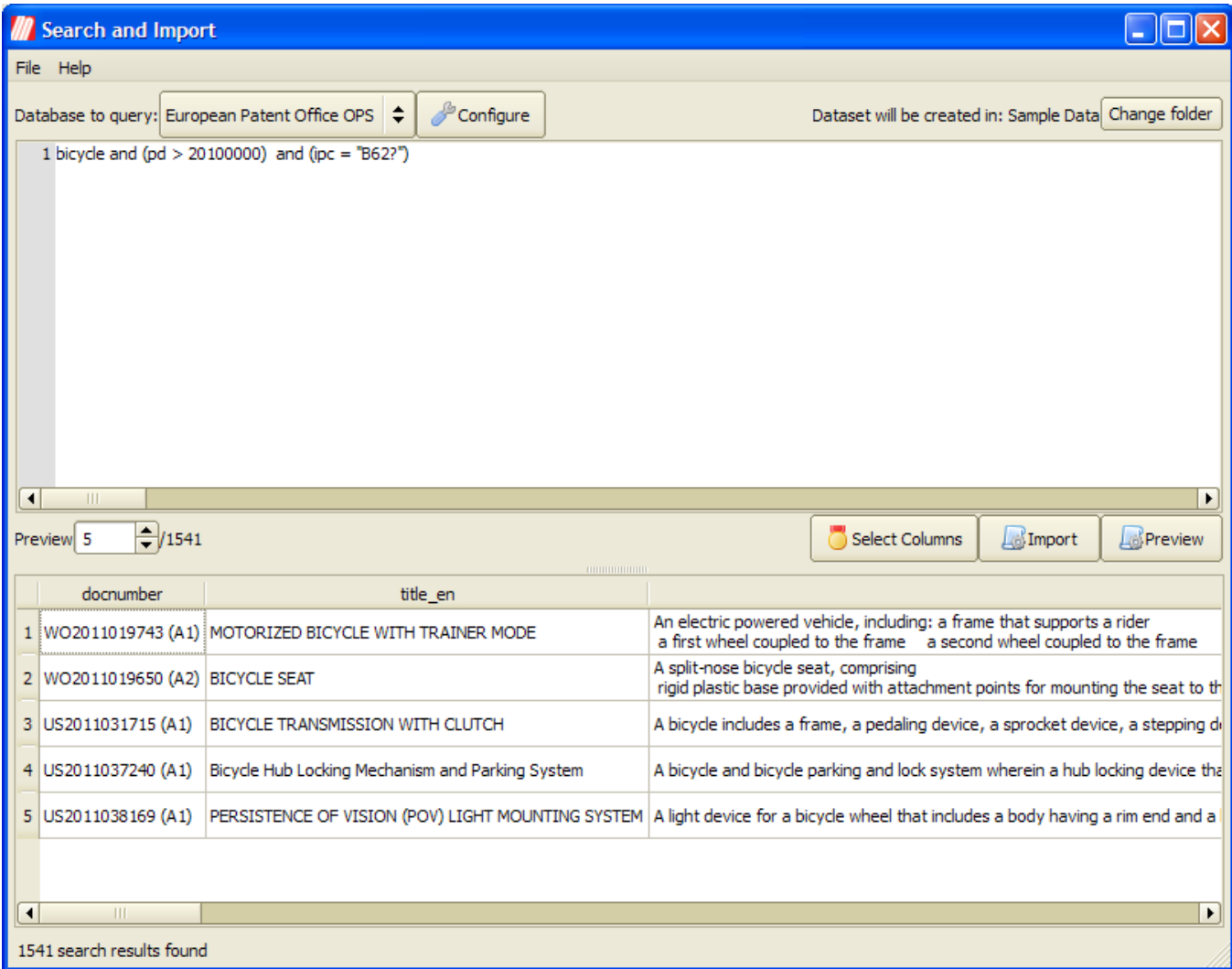

*Figure 3.7: A query and the corresponding preview. The current query select all documents with a publication date (pd) later than the beginning of the year 2010 that contain the world "bicycle" and are part of the IPC class B62 ("Land vehicles for travelling otherwise than on rails")*

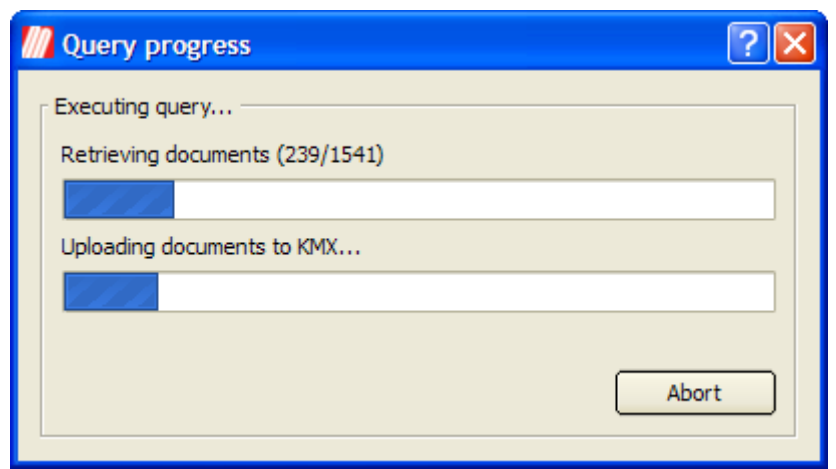

*Figure 3.8: Importing the documents into a KMX Dataset.*

<span id="page-13-2"></span>NOTE: Certain databases may impose limits on the number of documents that may be retrieved per query or per day.

#### <span id="page-13-0"></span>**3.5 Creating a workspace**

Now that the data has been imported and is available for further processing, the dataset must be opened in a workspace. The workspace is a work environment that contains the specific data of the total dataset you work on. The classification process (i.e. building classifiers, and classifying the whole document set) is always done within a workspace.

A new workspace can be created by clicking on an imported data set. The system responds with a screen where a folder can be selected (see figure *[Select a folder](#page-7-1)*) where the workspace should be stored. Select the destination folder and press OK.

A new window, see figure *[Workspace properties - Metadata](#page-13-1)*, pops up where some properties about the workspace should be entered.

<span id="page-13-1"></span>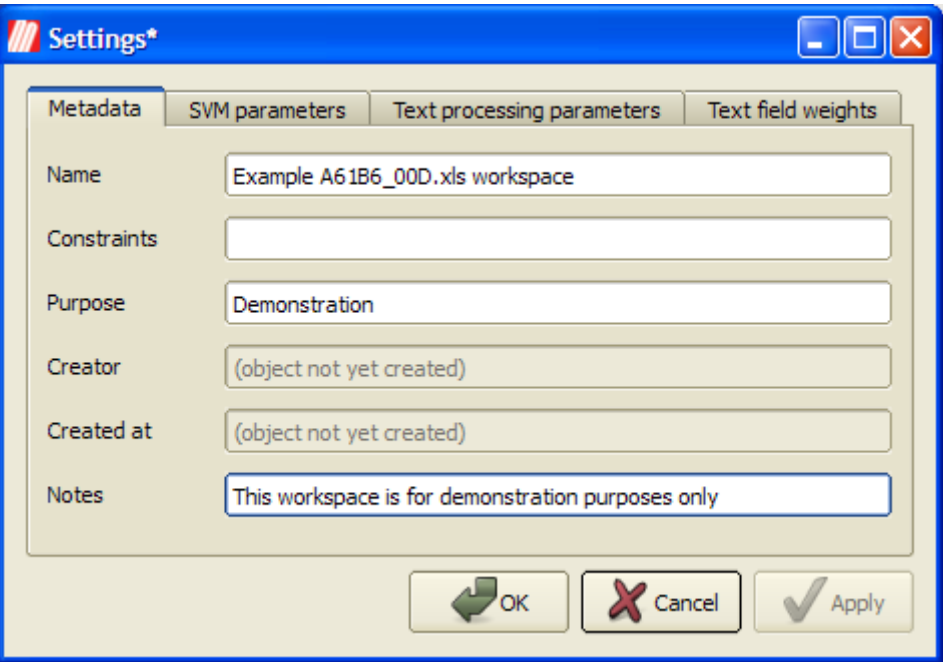

*Figure 3.9: Workspace properties - Metadata*

#### <span id="page-14-4"></span><span id="page-14-0"></span>**3.5.1 Metadata**

<span id="page-14-2"></span>The metadata fields, see table *[Metadata fields](#page-14-2)*, give the user the option to enter some administrative details about the workspace.

| <b>Metadata</b> | <b>Description</b>                                                                     |
|-----------------|----------------------------------------------------------------------------------------|
| field           |                                                                                        |
| Name            | This field is mandatory and serves to give the workspace a name.                       |
| $Con-$          | A free text area where optionally constraints can be added (e.g. dataset used, details |
| straints        | about selection of learning documents)                                                 |
| Purpose         | An optional free text area where the purpose can be described (e.g. project details)   |
| Creator         | The user that created the object. Automatically assigned by the program, and can not   |
|                 | be modified by a user.                                                                 |
| Created at      | The time and date of creation. Automatically assigned by the program, and can not be   |
|                 | modified by a user.                                                                    |
| <b>Notes</b>    | An optional free text field where a user can add remarks.                              |

*Table 3.1: Object properties - Metadata*

#### <span id="page-14-1"></span>**3.5.2 Text processing**

Here a stoplist can be specified, see figure *[Workspace Properties - Text Processing.](#page-14-3)*. The stoplist contains a collection of stop words that will be ignored during the classification processes. For every language, there is one default list containing stop words. Users can add custom stopwords to the stoplist. You can also select a specific word stemmer for your language. This setting determines how different forms of the same word (e.g. "device"/"devices") are regularized and is language dependent.

<span id="page-14-3"></span>The user can choose between presets for both stemming and stoplist for different languages, or he can modify them to his or her liking. The supported languages are English, Danish, Dutch, Finnish, French, German, Italian, Norwegian, Portuguese, Spanish and Swedish.

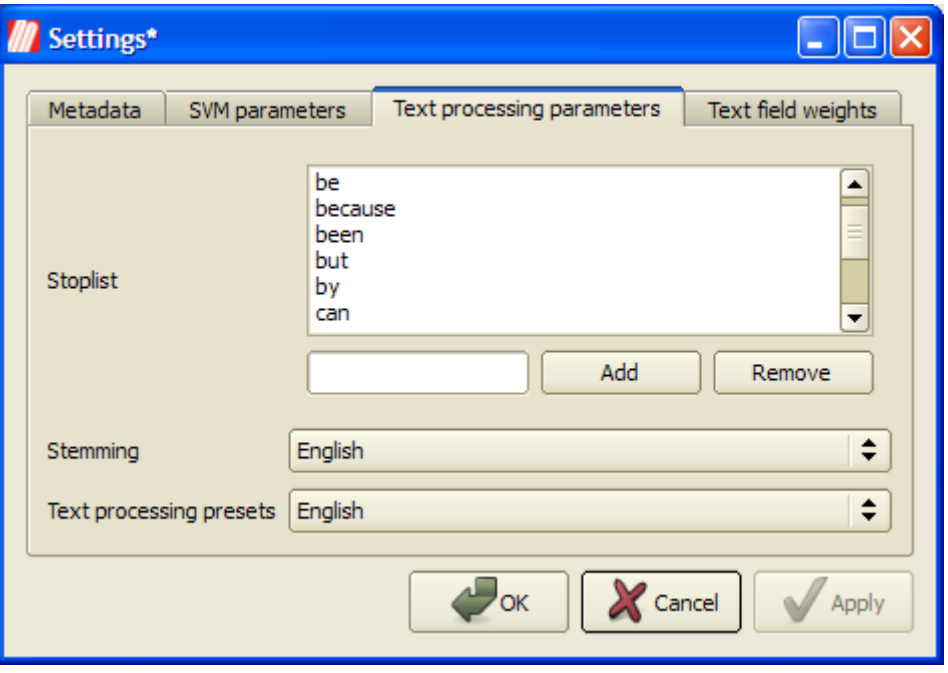

*Figure 3.10: Workspace Properties - Text Processing.*

#### <span id="page-15-4"></span><span id="page-15-0"></span>**3.5.3 Text Field Weights**

<span id="page-15-2"></span>The Text field weights tab, see figure *[Workspace Properties - Text field weights.](#page-15-2)*, allows a user to define a weight-factor for each of the imported data fields. A weight factor can be specified per field, ranging from 0 to 10. By default the weight factors are set to 0. At least one text field must have a weight greater than 0, or no text will be available for performing text mining tasks.

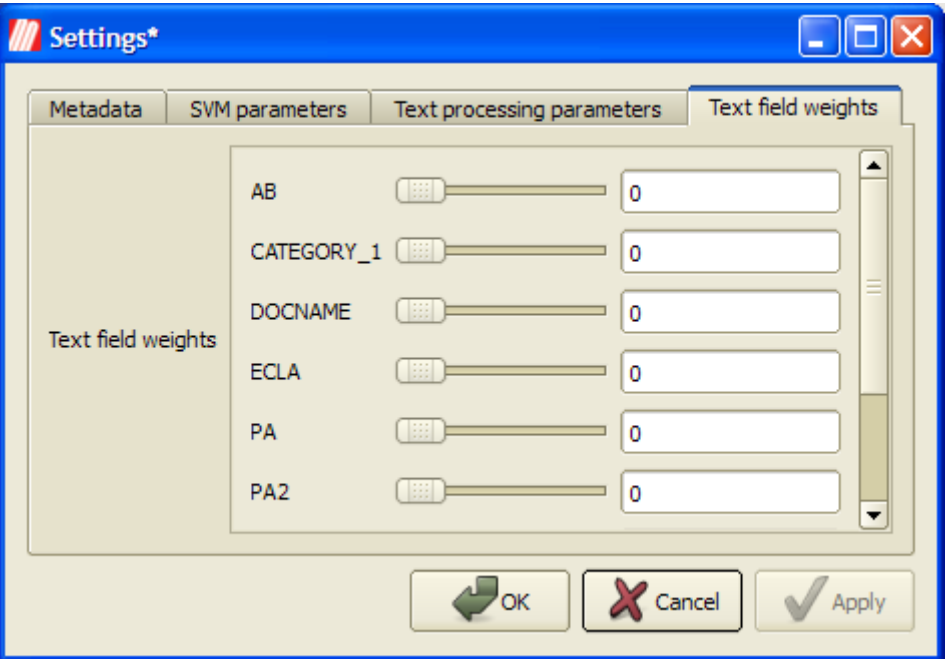

*Figure 3.11: Workspace Properties - Text field weights.*

#### <span id="page-15-1"></span>**3.5.4 SVM Parameters**

<span id="page-15-3"></span>Here some parameters can be specified, see figure *[Workspace Properties - SVM Parameters.](#page-15-3)* that have an effect on the classification engine itself. It is strongly advised to use the default settings since the default is a general optimum based on elaborate tests. The setting Significant words per document specifies the maximum number of words per document that are taken into account when building a classifier. The setting Total significant terms is the total amount of regularized unique terms the classification process will use.

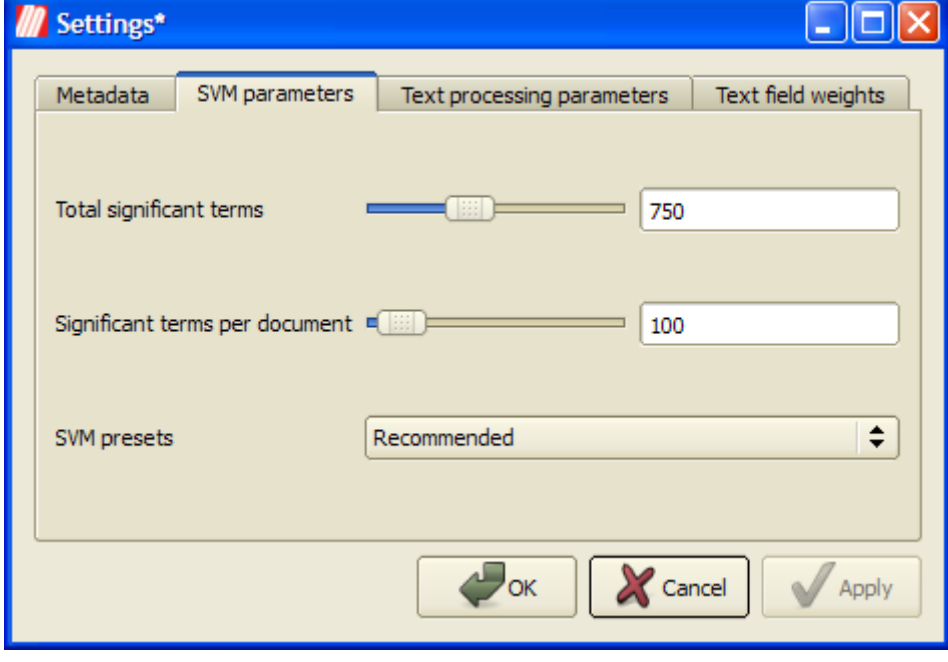

*Figure 3.12: Workspace Properties - SVM Parameters.*

## <span id="page-17-0"></span>**4. The Workspace Window**

To open a workspace, double-click on its name in the Object tree in the main window. Workspaces are denoted by the workspace icon  $\blacksquare$ . After a few moments a window will appear. The workspace window will also open automatically after a workspace has been created.

The workspace window is the main working environment in KMX Patent Analytics. The workspace window enables the user to analyze the dataset under examination and the relation between the various documents, build classifiers for automated categorization and gives the user access to powerful visualization and filtering tools.

|                 | <b>M</b> Dataset View: Example A61B6_00D.xls workspace                                                                                       |                                |        |                                                                                                    |    |                                     | $\left\lfloor -\left\lfloor \square \right\rfloor \right\rfloor \times$ |  |  |
|-----------------|----------------------------------------------------------------------------------------------------|--------------------------------|--------|----------------------------------------------------------------------------------------------------|----|-------------------------------------|-------------------------------------------------------------------------|--|--|
|                 | File Edit Analysis Brushes View Help                                                                                                    |                                |        |                                                                                                    |    |                                     |                                                                         |  |  |
| ٥               | H<br>$\Box$<br>$\mathscr{D}$                                                                                                    | ⊠                              | d.     | $\frac{\Omega}{\sin \theta}$<br>曲<br>$\circ$<br>386                                                         |    | B<br>B<br>$\propto$                 |                                                                         |  |  |
| Documents table |                                                                                                    |                                |        |                                                                                                    | 0x | Brushes                             | $\textcircled{\scriptsize{\textsf{B}}}$                                 |  |  |
|                 | <b>NAME</b>                                                                                                    | Label                          | L      | <b>TIDW</b>                                                                                                 | E  | $\triangledown$ $\square$ New Brush | $\pmb{0}$                                                               |  |  |
| $1\,$           | WO1979000743                                                                                                    | $\oplus$ $\odot$ $\ominus$     | $\Box$ | Radiopaque contrast injector                                                                                |    |                                     |                                                                         |  |  |
| $\mathbf 2$     | WO1979000779                                                                                                    | $\oplus$ $\odot$ $\ominus$     | $\Box$ | Device used in x-ray examination of distal joints' extremities                                              |    |                                     |                                                                         |  |  |
| 3               | WO1980001961                                                                                                    | $(+)$ (?)<br>$\left( -\right)$ | □      |                                                                                                    |    |                                     |                                                                         |  |  |
| $\overline{4}$  | WO1986006267                                                                                                    | $+$ (?) $-$                    | ⊏      | Device for the treatment of members                                                                         |    |                                     |                                                                         |  |  |
| 5               | WO1986007531                                                                                                    | $\bigoplus$ $\bigodot$         | E      | Densitometer for scanning os calcis for predicting osteoporosis                                             |    |                                     |                                                                         |  |  |
| ĸ.              | WO1987001555                                                                                                    | $+2$                           |        | A method and device for controlling the x-radiation of an x-ray apparatus, in particular that $\frac{1}{2}$ |    |                                     |                                                                         |  |  |
| Documents table | Full document                                                                                                    |                                |        |                                                                                                    |    |                                     |                                                                         |  |  |
|                 | <sup>1</sup> No projection data present. Click here to generate a projection.<br>$\blacksquare$<br>$\mathcal{A}$<br>D<br>b<br>46<br>$\cdots$ |                                |        |                                                                                                    |    |                                     |                                                                         |  |  |
| Landscaping     | Classification                                                                                                    |                                |        |                                                                                                    |    | Items not in brush: 536             |                                                                         |  |  |
|                 |                                                                                                    |                                |        |                                                                                                    |    | 100%                                |                                                                         |  |  |

*Figure 4.1: Workspace window.*

The upper part of the screen contains the Document table. The document table has one line per imported record. Each column can be displayed in sorted order by clicking on the columntitle. Repeated clicking toggles between ascending and descending order. An overview of <span id="page-18-3"></span>the columns present in the workspace view can be seen in table *[Workspace view columns](#page-18-1)*.

*Table 4.1: Workspace view columns*

<span id="page-18-1"></span>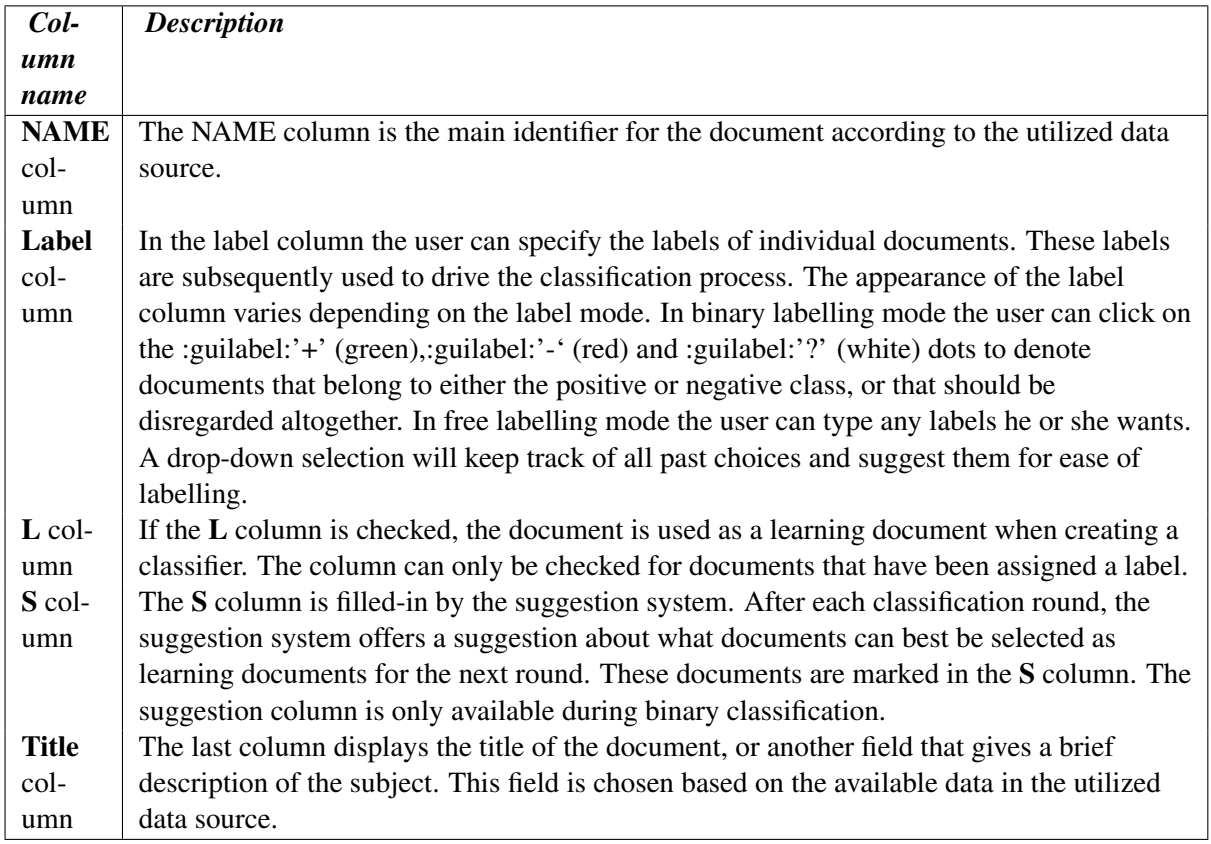

### <span id="page-18-0"></span>**4.1 Projection Visualization**

To calculate the projection the user selects  $Projection \rightarrow Generation$ , presses the **Generate Projection**  $\blacksquare$  button on the toolbar or clicks on the message in the **Landscaping** tab. This will generate a projection based on the default projection settings. In general the user is advised to use the default settings.

<span id="page-18-2"></span>There is an option to manually adjust the settings of the projection algorithms. To show the projection settings dialog the user has to enable this option in the advanced settings dialog. To open this dialog select from the main application window  $Tools \rightarrow Advanced Settings$ . Enable **Show settings each time** a projection is requested on the Projection tab. This will open the settings dialog as illustrated in figure *[Adjust the projection settings.](#page-18-2)* before the program starts the projection generation, allowing the user to adjust the projection settings.

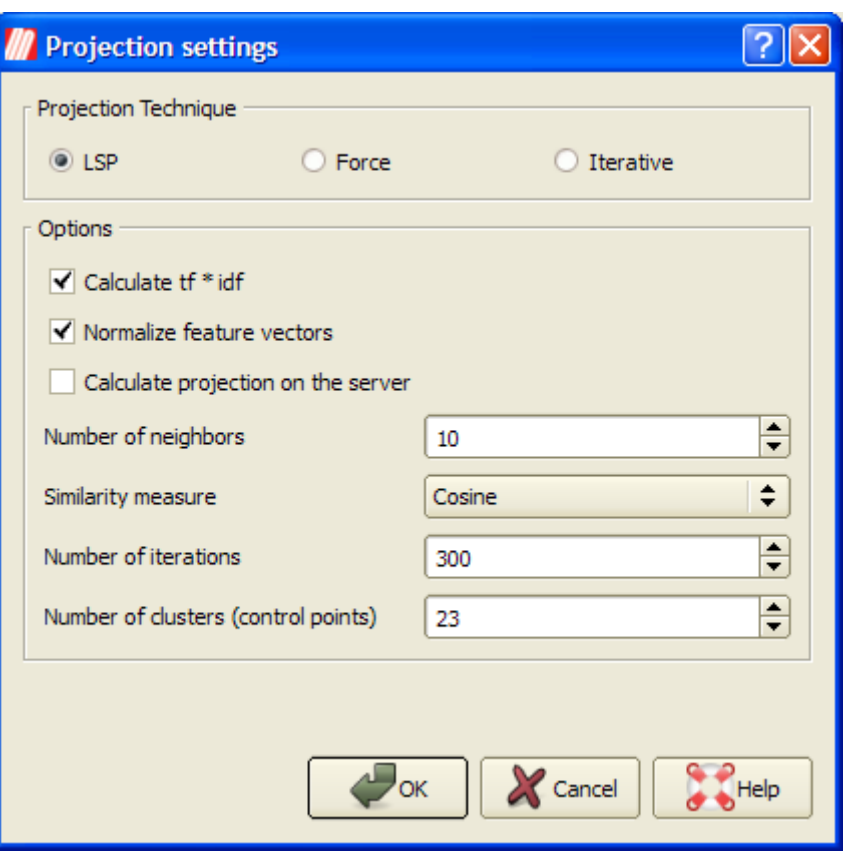

*Figure 4.2: Adjust the projection settings.*

<span id="page-19-0"></span>Table *[Projection settings](#page-19-0)* describes the various projection settings that can be altered.

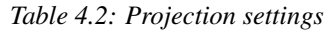

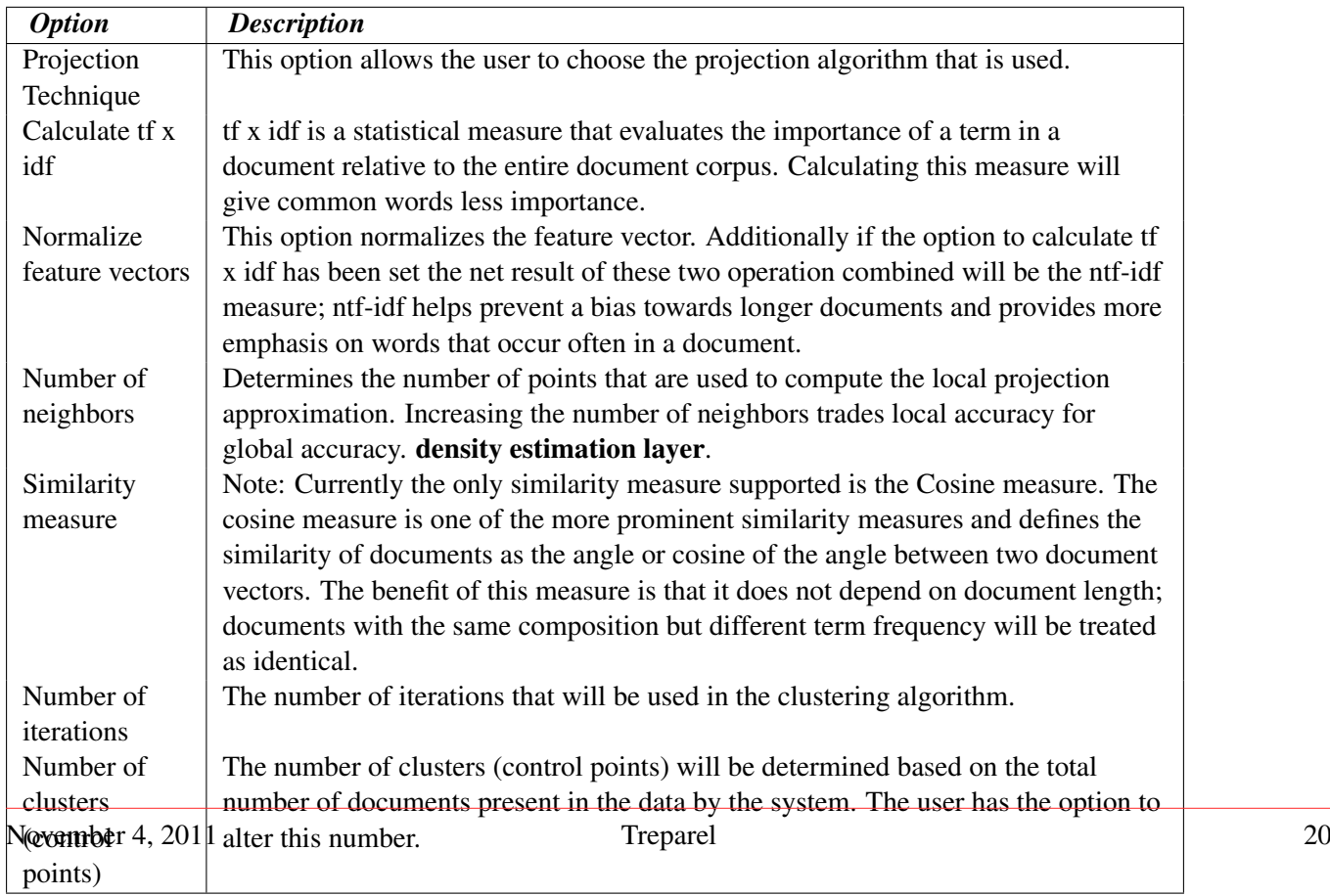

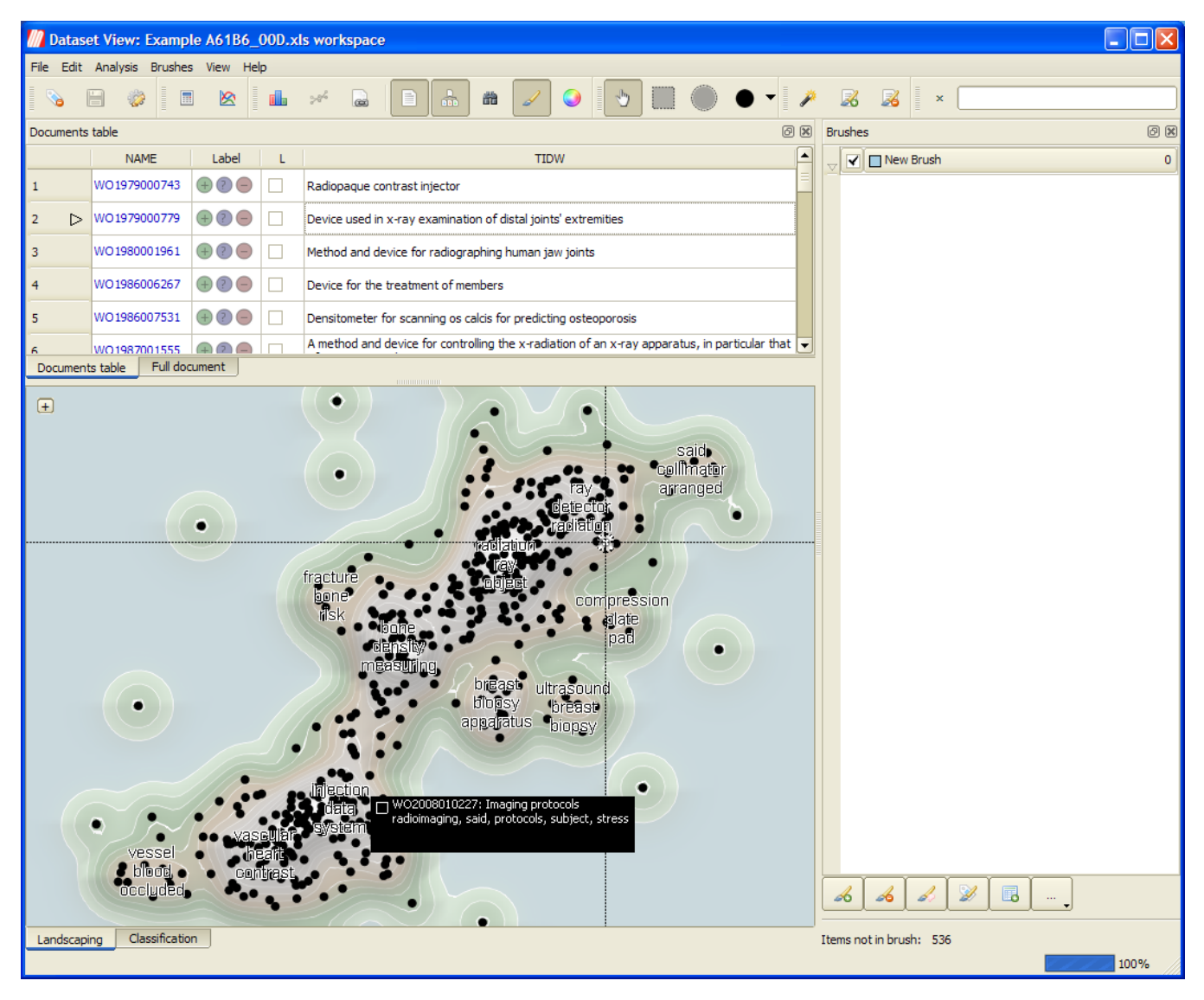

*Figure 4.3: The workspace window with generated projection*

#### <span id="page-21-0"></span>**KMX Analytics Documentation 4. The Workspace Window**

The user can now examine the landscaping visualization for clusters of similar documents, shown in the image above. The user can use the mouse to hover over a document and get an annotation pop-up with the document identifier, the document title and the terms that are most important for that specific document. The regions in the image with the highest document density are automatically annotated with the most important terms.

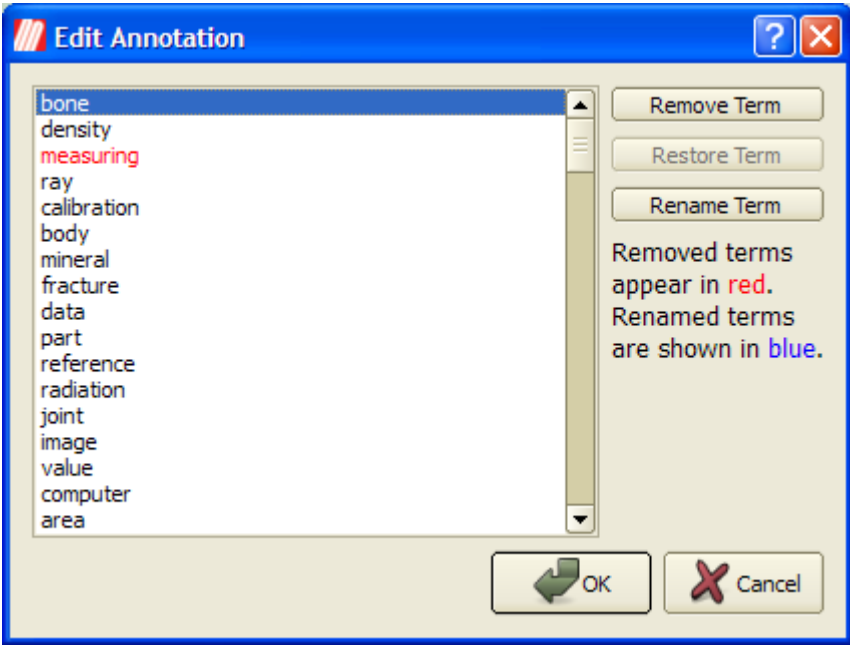

*Figure 4.4: Edit annotation*

The automatic term annotation can be edited by double-clicking on an annotation or right-clicking on it and selecting Edit Term Annotation... from the context menu. From the Edit Annotation dialog, the user can suppress terms, preventing them to be shown in the annotations, using the Remove Term button. This does not affect the calculation of the projection, it merely hides the term from view. The hidden items will appear in red. They can be restored using the **Restore Term** button. By pressing the Rename Term button the user can edit the terms shown. The new term will appear in blue. The user must take care not to rename terms into words that are wrong or misleading.

The user can restore the term annotation to its original state by right-clicking on the landscaping view and selecting Reset Term Annotation Edits from the context menu. The user can also change the annotation font by right-clicking on the landscaping view and selecting Set Term Annotation Font... from the context menu.

Once a document has been selected the user can open the document view window by selecting *Window*  $\rightarrow$  *Document View* or by pressing the **Document View D** button. The fields viewable in the document view can be selected or removed by right clicking on the document view window.

The currently selected document, which is the document currently displayed in the Document View is located at the center of the cross-hair.

In the projection visualization documents are represented by an outer **brush glyph** and an inner **attribute** glyph. When no documents are brushed, the brush glyph is a black circle. If no coloring has been selected, no attribute glyph is displayed. Clicking the + button in the projection visualization will open the projection visualization controls:

Here you can determine whether filtered items should be shown as semi-transparent points or completely omitted. You can also determine whether brush glyphs should be displayed, and what their size should

| <b>NAME</b><br>WO1979000779<br><b>TIDW</b>                                                                                                    |  |
|----------------------------------------------------------------------------------------------------|--|
|                                                                                                    |  |
|                                                                                                    |  |
| Device used in x-ray examination of distal joints' extremities                                                                                                    |  |
| PA <sub>2</sub><br><b>LARSSON V [SE]</b>                                                                                                    |  |
| AB                                                                                                    |  |
| A device used for examining distal joints of extremities. It is especially applicable in x-ray examination of finger and toe joints deformed<br>by rheumatism. To set and maintain fingers and toes in an optimal position allowing the taking of radiographic pictures, the device<br>comprises a model piece (1) having corresponding surfaces (3) for undersides of fingers and toes and with separating means (5) which<br>keep fingers and toes separated from each other. |  |
| <b>SEQ</b><br>43                                                                                                    |  |
| <b>PYR</b>                                                                                                    |  |
| Documents table<br>Full document<br>,,,,,,,,,,,,,,,,,                                                                                                    |  |

*Figure 4.5: The document view window.*

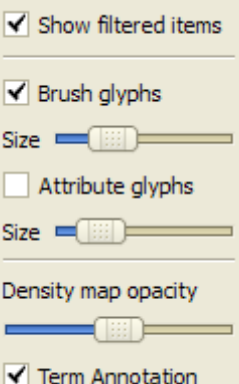

*Figure 4.6: Projection visualization controls.*

<span id="page-23-5"></span>be. If coloring is enabled, the same settings can be adjusted for the inner attribute glyphs.

The final slider controls the opacity of the **density estimation layer**. The density estimation layer provides a visual clue regarding the concentration of documents for every location on the projection visualization. When working with the density estimation layer, it is often beneficial to reduce the size of the brush glyphs or disable them altogether.

Finally, we can use the checkbox labeled Term annotation to toggle the visibility of the automatic term annotation.

### <span id="page-23-0"></span>**4.2 Selection**

<span id="page-23-3"></span>The document selection highlights the document under investigation. Single document selection mode is enabled by default and can be enabled using *Brushes* → *Single* or by using the *[Selection and interaction](#page-23-3) [toolbar](#page-23-3)*. The currently selected document is displayed in the Document View, is marked with a crosshair in the projection window and with an arrow in the left margin of the documents table.

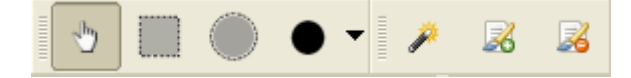

*Figure 4.7: Selection and interaction toolbar*

Using the selection and interaction toolbar you can also brush/unbrush the current selection or brush all documents. You can also switch to one of the brushing tools: the rectangular brush, the circle brush and the paint brushes. Paint brushes of different sizes can be accessed clicking on the arrow next to the paint brush icon and selecting the desired size.

### <span id="page-23-1"></span>**4.3 Searching**

The workspace window sports in its top-righthand corner a searching interface. Entering a search query will restrict the documents visible in the document list to the documents that match the search query. Words that match the search query will be highlighted in the document list if they are visible.

Entering a search query will restrict the documents visible in the document list to the documents that match the search query. It will also act as a temporary filter for documents in the projection visualization. Words that match the search query will be highlighted in the document list and in the document view. The document view will also indicate the location of the matches in the document by placing lines in the scrollbar.

If there are any matches in columns that are currently hidden from view, the document view will issue a warning. Clicking on the warning text will show the relevant columns.

### <span id="page-23-2"></span>**4.4 Brushing**

<span id="page-23-4"></span>The user can now use the created cluster visualization to examine groups of similar documents and select or reject documents as suitable training documents. To achieve this we use the brushes view, see figure *[The brushes view](#page-23-4)*. If the brushes view is not present we can activate it by selecting *Window* → *Brushes* or by pressing the **Brushes** button on the toolbar.

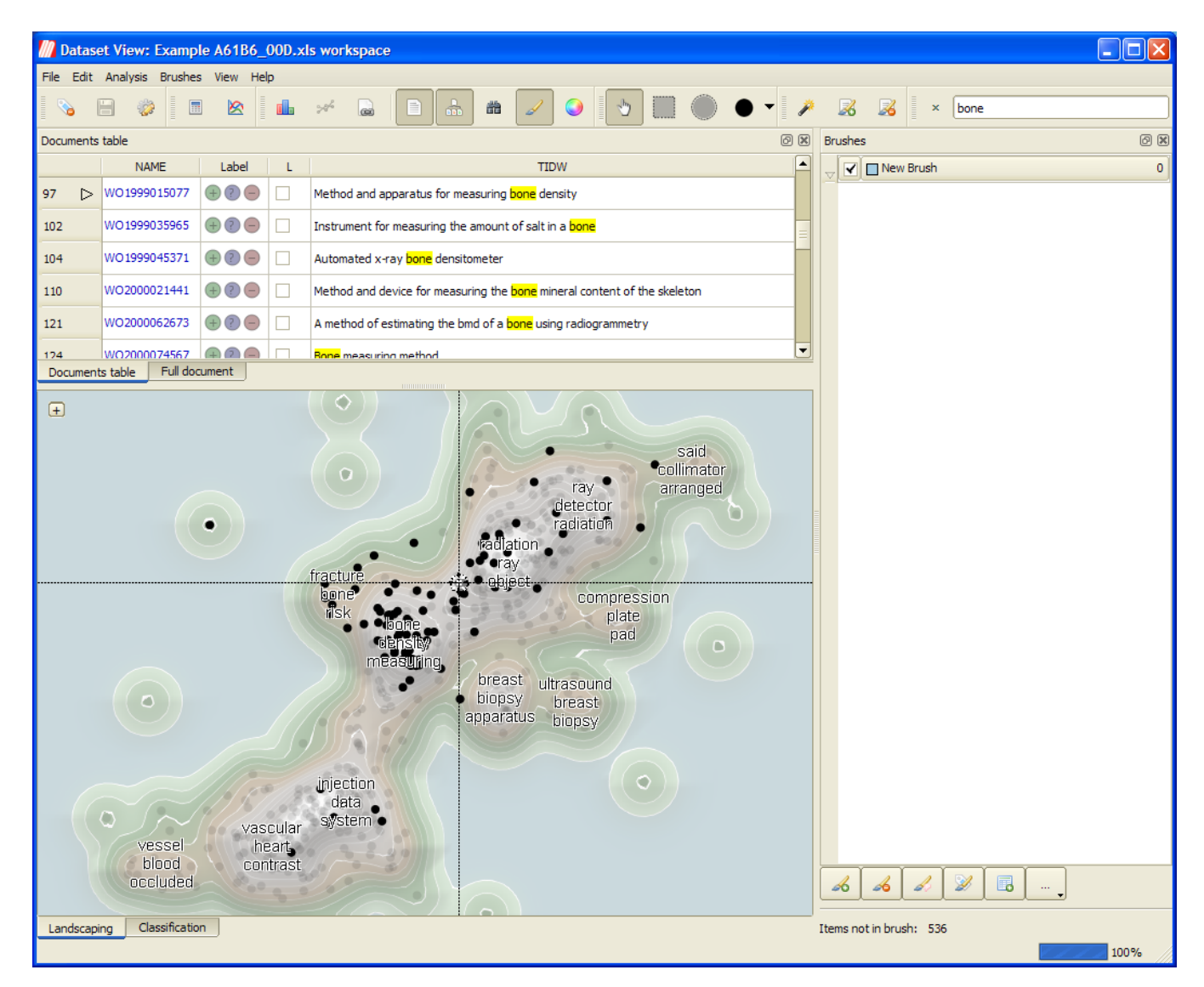

*Figure 4.8: Searching in the workspace window*

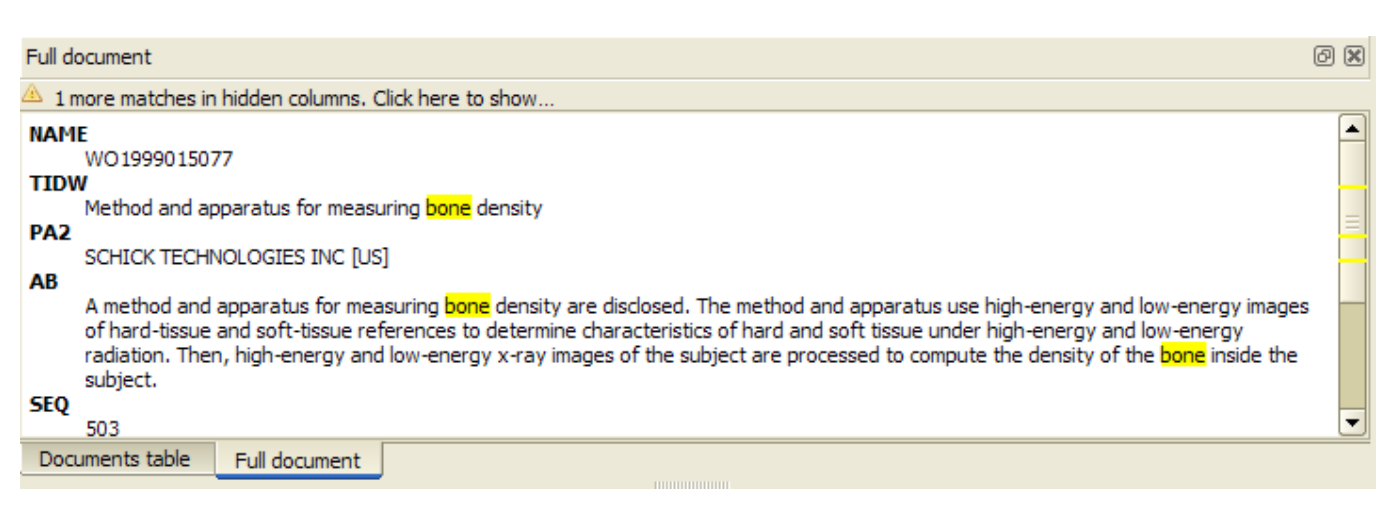

*Figure 4.9: Show hidden matches*

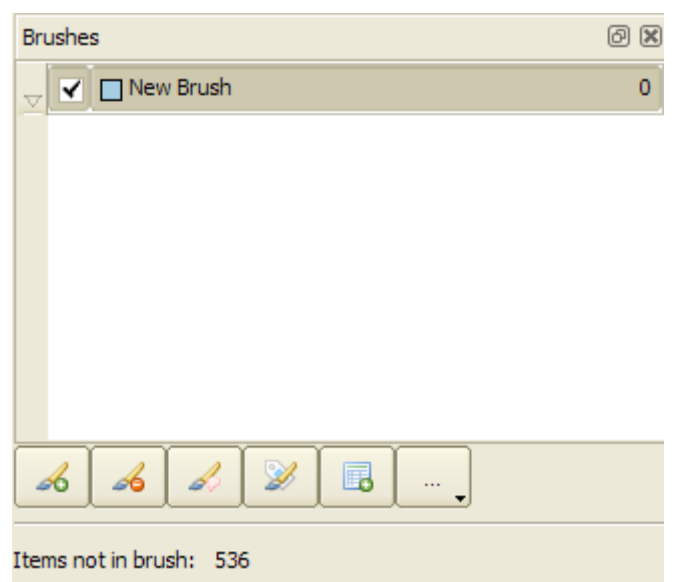

*Figure 4.10: The brushes view*

We can add brushes by pressing the **Add brush**  $\triangle$  button. We can remove brushes by pressing the **Remove brush**  $\leq$  button. Brushes are mutually exclusive: a document can only be present in a single brush and not in multiple brushes at the same time. This means that if a document is added to a brush it will automatically be removed any other brush it might previously have been added to.

The brushes view consists of four items: brush visibility, color, name and item count. The first item defines if the brush is visible or not in the landscaping view. Brushes are enabled by default, but the user has the option to (temporarily) disable a brush by removing the tick in the checkbox. This hides all documents contained by that specific brush from both the landscaping view and the list of documents on the landscaping view.

The second item is a little solid square that defines the color that is used for the brush. This color can be user selected by double clicking on the colored square or by choosing **change color** from the brush context menu. The user is then presented with the color selection dialog as shown in figure *[The color](#page-25-1) [selection dialog.](#page-25-1)*.

<span id="page-25-1"></span>Next is the name of the brush; this can be edited by the user by double clicking the name the brush or by choosing rename brush from the brush context menu.

The number to the right of the brush name is the item count. It shows how many documents are included in that specific brush. Below the table that contains the brushes the number of items not currently assigned to a brush is displayed. Using the ... button the user can brush all unbrushed documents.

#### <span id="page-25-0"></span>**4.4.1 Adding documents to a brush**

Using the brushes we can select groups of documents that we find interesting. First select one of the brushing modes, e.g. the rectangle brushing mode, mode *Brushes* → *Square* or by using the *[Selection](#page-23-3) [and interaction toolbar](#page-23-3)*.

<span id="page-25-2"></span>Use one of the brushes to mark some items in the dataset window, the dataset view or the projection visualization. The document will become selected in all views as these views are linked. Figure *[Brushing](#page-25-2)* illustrates the process of brushing in the projection view. Here we have used the medium paint brush to highlight two clusters of documents.

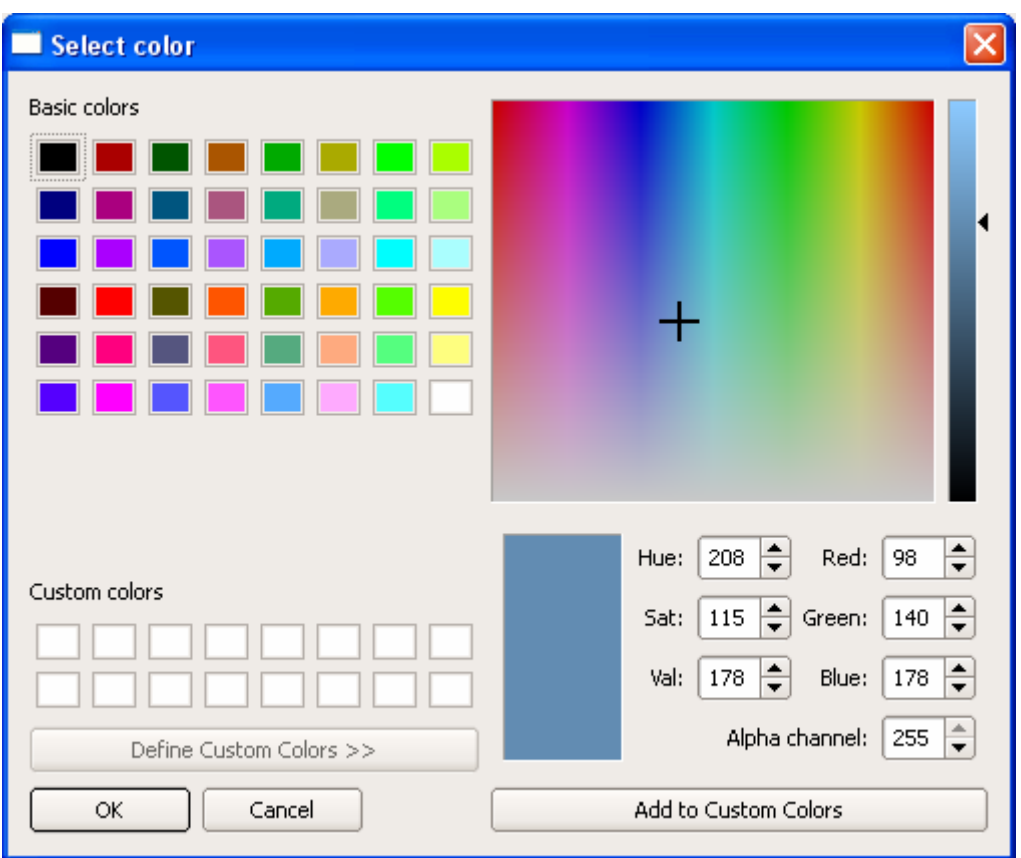

*Figure 4.11: The color selection dialog.*

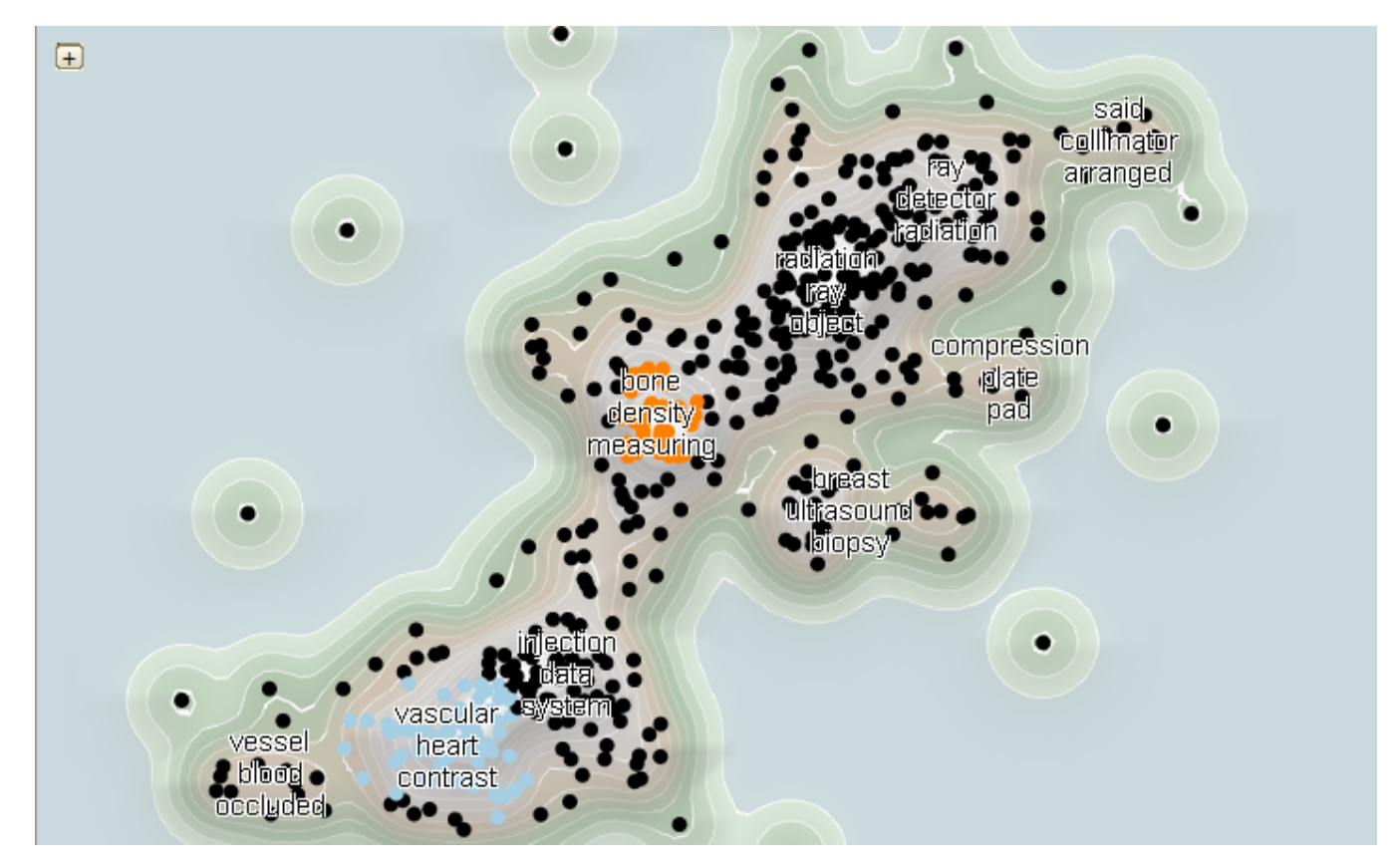

*Figure 4.12: Brushing*

We can also add all documents to the current brush by using the **Brush all visible documents**  $\mathcal{F}$  button.

When documents are added to a brush, the brush view will automatically be extended with the five most important terms for the documents contained in that brush.

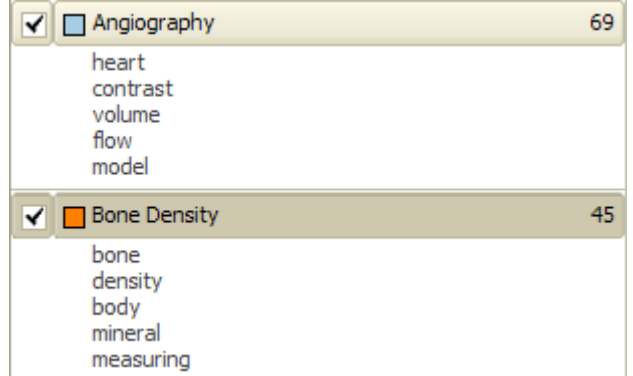

*Figure 4.13: Brush annotation.*

#### <span id="page-27-0"></span>**4.4.2 Removing documents from a brush**

The user can deselect specific documents by holding down the  $C \text{tr} 1$  button and pressing the left mouse button on the document that needs to be deselected. Deselecting multiple documents can be performed by holding down the  $Ctr1$  button and by pressing the left mouse button while dragging the mouse pointer over the documents that need to be unselected.

The user can remove all documents from a brush by selecting the brush and pressing the **Clear brush** button or by right clicking on the brush and selecting **Clear brush** from the context menu.

The user can also remove all documents from all brushes by selecting **Clear all brushes** from the context menu.

#### <span id="page-27-1"></span>**4.4.3 Labeling a brush**

The user can label all documents contained in a brush. To label the documents in a brush the user presses the Label brush...  $\mathcal{P}$  button or selects the Label brush... option from the brush's context menu.

The behavior of this option differs depending on the kind of classifier that is currently set in the Classification tab. For binary classifiers the user can select a label from a choice of positive, negative, ignore (i.e. do not use these documents) or none (i.e. no label is set). In free classification mode the user can choose one of the currently assigned labels or create a new one.

#### <span id="page-27-2"></span>**4.4.4 Creating a sub-workspace**

The user can create a new workspace that includes only the documents present in a brush by pressing the Create workspace from brush  $\Box$  button or by selecting Create workspace... from the brush's context menu. You will be presented with the workspace creation dialogs. At the end of the procedure a new workspace will be created that only contains the documents present in the brush.

#### <span id="page-28-6"></span><span id="page-28-0"></span>**4.4.5 Saving a brush**

Brushes are an easy way for a user to select documents of interest. To retain the work performed to create a brush, the user can choose to save the documents contained by a brush to a file for later use. To save a brush right click on the desired brush and choose **Save brush...**. The user is then prompted to select a location where the brush can be saved. This creates a  $\alpha$  and  $\beta$ . brush file, with the name defined by the user, containing the accession numbers of the documents contained in the brush.

#### <span id="page-28-1"></span>**4.4.6 Loading a brush**

The user can choose to load the content of a brush that was saved at a prior time. To load a brush the user either selects a current brush or creates a new brush and right clicks on the selected brush. From the context menu select Load brush.... The user is prompted to select a brush file. The items will just be selected in the color of the brush that was selected to load the brush in. The name of the brush selected when the user choses to load a brush will be assigned the name of the brush file.

#### <span id="page-28-2"></span>**4.4.7 Exporting the brushing legend**

As brushing is the ideal tool to highlight sections of the visualization it follows that the user needs some method to export the meaning of each brush. There are two options to export the current brushes view legend. Both are selected from the Brushes view context menu.

- Copy all labels to clipboard Copies the brush legend to the clipboard
- Save all labels Saves the brush legend to a file

<span id="page-28-4"></span>The resulting clipboard image or file will resemble the figure illustrated in figure *[Brush legend](#page-28-4)*.

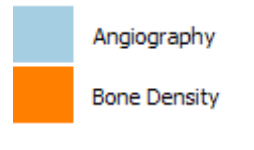

*Figure 4.14: Brush legend.*

### <span id="page-28-3"></span>**4.5 Filtering**

The Filter and Query window provides the user with a means to identify interesting areas of the visualization and hide the rest. The Filter and Query window can be enabled by pressing the Filter and Query button on the toolbar or by selecting *Window*  $\rightarrow$  *Filter and Query*.

<span id="page-28-5"></span>The resulting Filter and Query window (see figure *[Filter and Query view.](#page-28-5)*) consists of two tabs. The first tab contains the Filter Builder, a table based filter editor. The second tab enables the user to specify a filter using a manual text query.

If filters have been defined, not all documents will be visible when the workspace is opened. If this is the case, a warning will be shown at the top of the window. By clicking on the warning text, the filters will be disabled and all documents will be shown. The warning text will be updated to remind the users that the filters are now disabled.

If filters have been defined (see *[Filter and Query view.](#page-28-5)*), not all documents will be visible when the workspace is opened. If this is the case, a warning will be shown at the top of the documents table. By

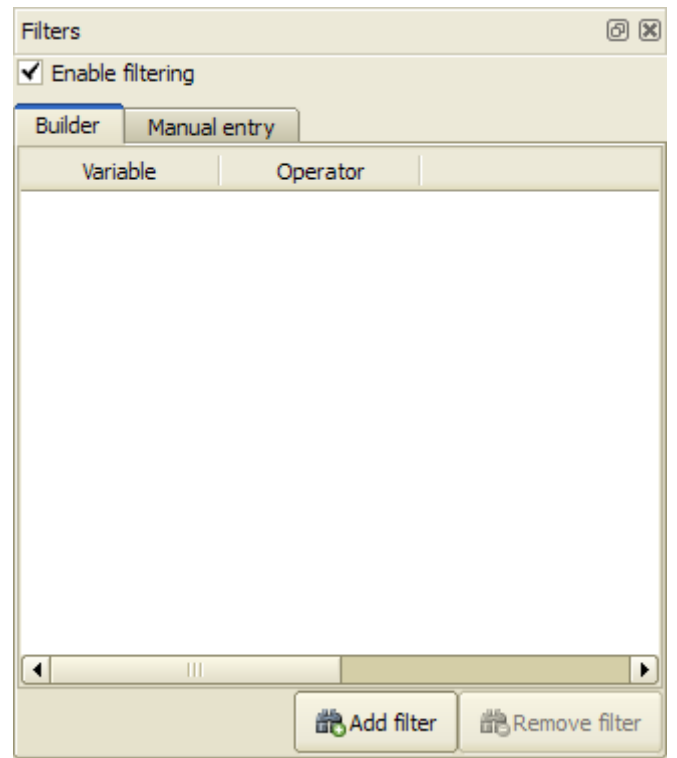

*Figure 4.15: Filter and Query view.*

|      | 08<br>Documents table                                                                                                    |                                  |                            |   |                                                                                                    |                          |  |
|------|----------------------------------------------------------------------------------------------------|----------------------------------|----------------------------|---|----------------------------------------------------------------------------------------------------|--------------------------|--|
|      |                                                                                                    |                                  |                            |   | Note: not all documents are displayed because a filtering is active, click here to disable current filters. |                          |  |
|      |                                                                                                    | <b>NAME</b>                      | Label                      | L | <b>TIDW</b>                                                                                                 | $\blacktriangle$         |  |
|      | ▷                                                                                                    | WO1986006267                     | $(+)(?)(-)$                |   | Device for the treatment of members                                                                         |                          |  |
| 6    | A method and device for controlling the x-radiation of an x-ray apparatus, in particular that<br>WO1987001555<br>$(+)(?)$ $(-)$<br>of a mammographic apparatus |                                  |                            |   |                                                                                                    |                          |  |
| 9    |                                                                                                    | WO1988008688                     | $(+)(?)$ $(-)$             |   | Radiological apparatus for measuring bone density                                                           |                          |  |
| 11   |                                                                                                    | WO1989008427                     | $\oplus$ (?) $\ominus$     |   | Device for producing an angiogram                                                                           |                          |  |
| 13   |                                                                                                    | WO1989011248                     | $\oplus$ $\odot$ $\ominus$ |   | Mammographic methods and apparatuses                                                                        |                          |  |
| 14   |                                                                                                    | WO1990005366                     | $(+)(?)(-)$                |   | Mammography apparatus                                                                                       |                          |  |
| m.a. |                                                                                                    | M/O1002006645                    |                            |   | <b>Curational problem location quotant for board upo</b>                                                    | $\overline{\phantom{a}}$ |  |
|      |                                                                                                    | Full document<br>Documents table |                            |   |                                                                                                    |                          |  |

*Figure 4.16: Warning, filters are active.*

<span id="page-30-2"></span>clicking on the warning text, the filters will be disabled and all documents will be shown. The warning text will be updated to remind the users that the filters are now disabled.

| Documents table |                                                                                   |              |                                                                                                    | 08 |
|-----------------|-----------------------------------------------------------------------------------|--------------|----------------------------------------------------------------------------------------------------|----|
|                 | $\triangle$ Note: displaying all documents, click here to enable current filters. |              |                                                                                                    |    |
|                 | <b>NAME</b>                                                                       | Label        | <b>TIDW</b>                                                                                                    |    |
|                 | WO1979000743                                                                      | +) (?) (-)   | Radiopaque contrast injector                                                                                                 |    |
|                 | WO1979000779                                                                      | +) (?) (-.   | Device used in x-ray examination of distal joints' extremities                                                               |    |
| з               | WO1980001961                                                                      | $+)(?) (-$   | Method and device for radiographing human jaw joints                                                                         |    |
| ▷               | WO1986006267                                                                      | $+) (?) (-)$ | Device for the treatment of members                                                                                          |    |
| 5.              | WO1986007531                                                                      | +) (?) (-.   | Densitometer for scanning os calcis for predicting osteoporosis                                                              |    |
| 6               | WO1987001555                                                                      | $+) (?) (-$  | A method and device for controlling the x-radiation of an x-ray apparatus, in particular that<br>of a mammographic apparatus |    |
| 7               | <b>M/O1099000607</b>                                                              |              | <b>Denn denniteneter</b>                                                                                                    | ▼  |
| Documents table | Full document                                                                     |              |                                                                                                    |    |

*Figure 4.17: Warning, filters have been disabled.*

#### <span id="page-30-0"></span>**4.5.1 Adding filters**

Each individual filter consists of three separate fields. When a new filter is created the user must select the desired values for these three separate fields. The variable field contains all the features columns present in the data; the user can select the feature by means of drop-down list. Features consisting of empty numeric columns are removed from the selectable features. The operator field consists of the operators that can be used in each filter, again by means of drop-down list the user selects the operator needed for the specific filter/query. In table *[Filter and query operators](#page-30-1)* an overview of supported operators is provided. The default operator is the 'CONTAINS' operator.

<span id="page-30-1"></span>

| <i><b>Operator</b></i>          | <b>Argument</b>                                       |
|---------------------------------|-------------------------------------------------------|
| <b>CONTAINS</b>                 | argument is a single value                            |
| <b>DOES NOT CONTAIN</b>         | argument is a single value                            |
| <b>EQUAL TO</b>                 | argument is a single value                            |
| <b>NOT EQUAL TO</b>             | argument is a single value                            |
| <b>LESS THAN</b>                | argument is a single value, not applicable to strings |
| LESS THAN OR EQUAL TO           | argument is a single value, not applicable to strings |
| <b>GREATER THAN</b>             | argument is a single value, not applicable to strings |
| <b>GREATER THAN OR EQUAL TO</b> | argument is a single value, not applicable to strings |

*Table 4.3: Filter and query operators*

The value field contains the value the user wants to filter on. Please note that any filter on strings will be case insensitive. The filters can be added and removed easily by the Add Filter and Remove Filter buttons.

The filter is applied immediately when entered, the user will see a reduction of the number of documents visible in the projection view. The other windows in the landscaping view will also only reflect the filtered documents. Removing a filter will add the previously hidden documents again. Filters on different variables will be interpreted as logical AND. Filters on identical variables are interpreted as a logical OR.

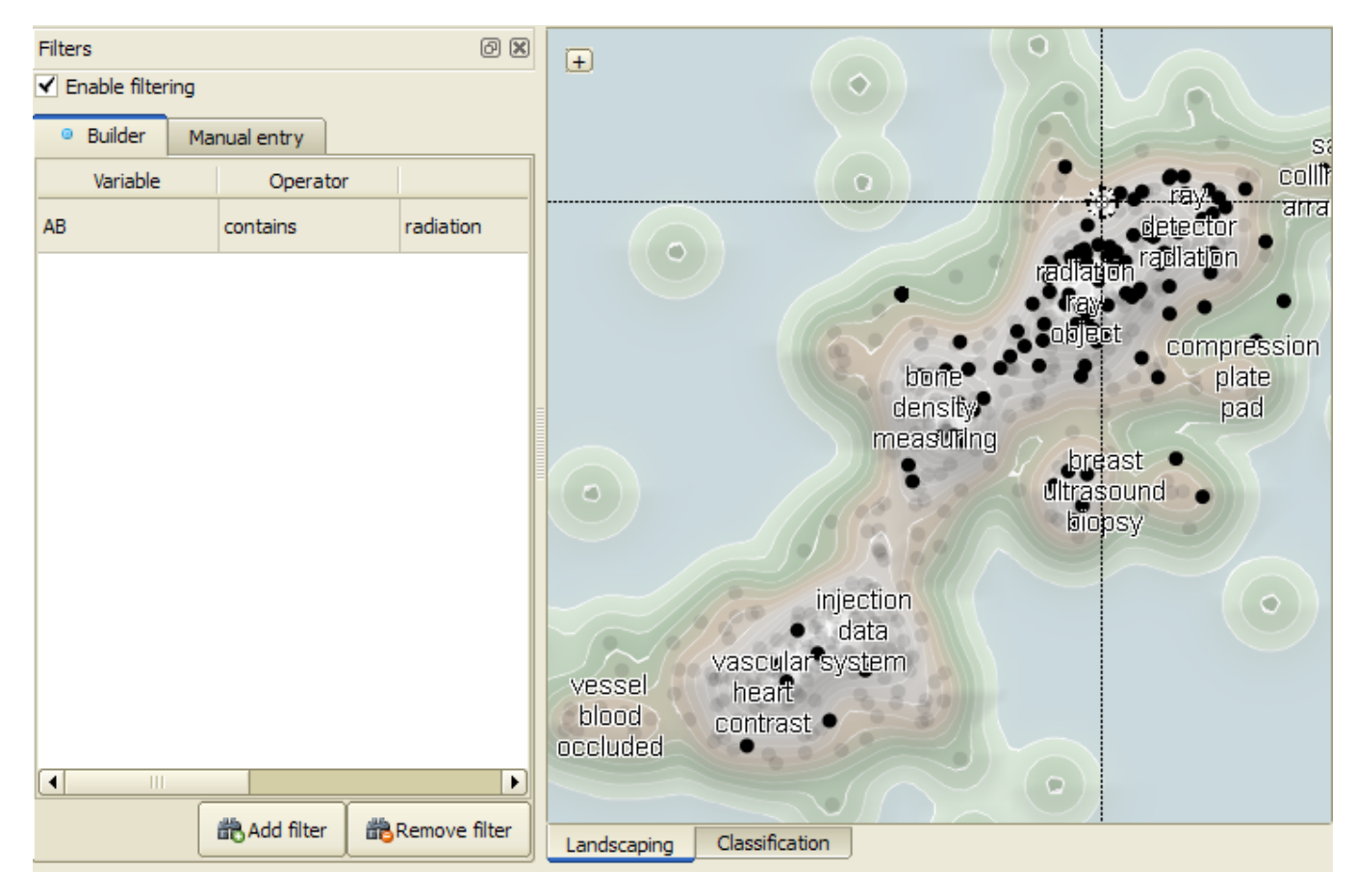

*Figure 4.18: Adding a filter.*

#### <span id="page-32-0"></span>**4.5.2 Entering Filter Expressions**

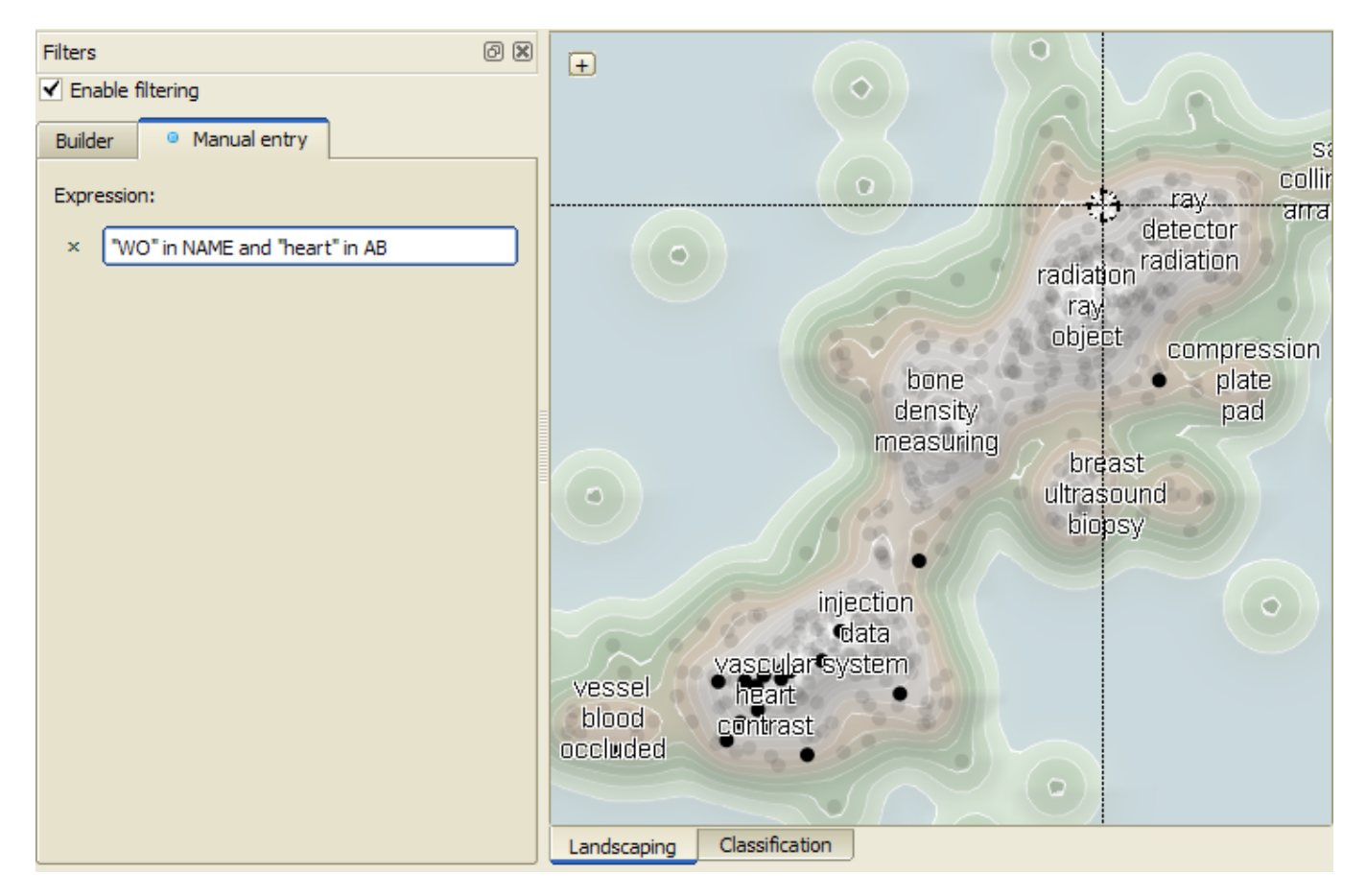

*Figure 4.19: Adding an expression-based query.*

Alternatively the user can decide to type (complex) manual queries directly using the expression field. The field is only enabled if there are no filters currently active.

<span id="page-32-1"></span>Queries can be constructed using column names, numeric and string constants (enclosed in single or double quotes) and the operators listed in table *[Filter expression operators](#page-32-1)*.

| <i><b>Operator</b></i> | <b>Argument</b>                                           |
|------------------------|-----------------------------------------------------------|
| in                     | Set membership or substring                               |
|                        | Equality                                                  |
| $!=$                   | Inequality                                                |
| $\,<\,$                | Less than                                                 |
| $\leq$                 | Less than or equal                                        |
| $\geq$                 | Greater than                                              |
| $>=$                   | Greater than or equal                                     |
| and                    | Evaluates to True if both sub-expressions are True.       |
| <b>or</b>              | Evaluates to True if at least one sub-expression is True. |
| not                    | Reverses the truth value of the following sub-expression. |

*Table 4.4: Filter expression operators*

The expression is applied immediately when entered, the user will see a reduction of the number of documents visible in the projection view. The other windows in the landscaping view will also only reflect the filtered documents. Removing the expression will add the previously hidden documents

<span id="page-33-1"></span>again.

### <span id="page-33-0"></span>**4.6 Classification**

In this section we will present a brief overview of the classification functionality. For a full tutorial, including compound and multi-class classification and performance estimation, see *[The classification](#page-41-3) [process](#page-41-3)*.

| Documents table |              |                               |   |                                                                               | 08               |  |
|-----------------|--------------|-------------------------------|---|-------------------------------------------------------------------------------|------------------|--|
|                 | <b>NAME</b>  | Label                         |   | <b>TIDW</b>                                                                   | $\blacktriangle$ |  |
| 31              | WO1993015658 |                               | ⊻ | Computer assisted pulsed digital angiography                                  |                  |  |
| 32              | WO1993016639 |                               | √ | Device for creating a tridimensional mark integral with the head of a patient |                  |  |
| 33              | WO1993017620 | $\overline{\phantom{0}}$      | √ | Isocentric puncture instrument aiming device                                  |                  |  |
| 34              | WO1993021826 | $^{+)}$<br>$(?)(-)$           |   | System for selective material imaging                                         |                  |  |
| 35              | WO1993024055 | $(+)(?)(-)$                   | ▿ | Method of quantitative determination of bone salt with ct equipment           |                  |  |
| 36              | WO1993025144 | $(+)(?)(-)$                   | ⊻ | Bone mineral camera                                                           |                  |  |
| 37              | WO1994006351 | $(+)(?)(-)$                   | √ | Automated determination and analysis of bone morphology                       |                  |  |
| 38              | WO1994006352 | $+ (2)$<br>$\left  - \right $ | ▿ | Mammographic screening and biopsy apparatus                                   |                  |  |
| ▷<br>39         | WO1994010908 | $(+)(?)(-)$                   | ▿ | Compact c-arm tomographic bone scanning system                                |                  |  |
| 40              | WO1994012855 |                               |   | Apparatus and method of quantifying calcium density                           |                  |  |
| ◀               |              |                               |   | Ш                                                                             |                  |  |

*Figure 4.20: Labeling the documents.*

Documents can be labeled for classification by setting the appropriate label in the **Label** column. A check-mark will appear in the corresponding L column, indicating that the document will be used to create classifiers.

The Classification tab holds all the interface elements required for creating and applying classifiers.

The Label mode control switches between Binary and Free labeling mode. In binary labeling mode the user can select between Positive (+) and Negative (-) labels, in addition to the ever-present Ignore (?) and None (+). In free labeling mode the user can type any label of their choosing.

Number to suggest and Sampling level are parameters that control the suggestion system. The setting number to suggest controls how many documents will be suggested. The setting sampling level determines around what scores the suggested documents will reside.

Pressing the Train classifier button will create a classifier using the labeled documents. If Also classify after training is selected, the classifier will be immediately applied to the documents in the workspace.

The user can also apply a classifier stored in the User objects or Session objects by selecting it and pressing the Classify now button.

<span id="page-34-5"></span>

| O User objects <b>C</b> Session objects                     |                                   |                                         |             | Label mode:                    | $\div$<br>Binary |
|-------------------------------------------------------------|-----------------------------------|-----------------------------------------|-------------|--------------------------------|------------------|
| v.<br>Object Name                                           | Created                           | Owner                                   | <b>Type</b> |                                |                  |
| 白 Liser Objects                                             |                                   |                                         |             | Number to suggest:             | $\div$<br>10     |
| <b>E</b> Daniel                                             |                                   | 6-7-2010 11:08:29 Daniel van Adrich     | folder      | Sampling level:                | ÷<br>50          |
| Edwin<br><b>[+</b> ]…<br>÷                                  | 17-6-2010 16:02 Edwin Jakobs      |                                         | folder      |                                |                  |
| $\Box$ Tvo                                                  | 11-6-2010 12:35 Ivo Timmermans    |                                         | folder      | Train classifier               |                  |
| F)<br>Mr. User                                              | 3-9-2010 12:17:50 Mr. User        |                                         | folder      |                                |                  |
| 白 My Project Folder                                         | 3-9-2010 14:24:29 Mr. User        |                                         | folder      | V Also classify after training |                  |
| Example A61B6_00D workspace 3-9-2010 14:23:47 Mr. User<br>鹂 |                                   |                                         | works       |                                |                  |
| Example A61B6 00D.xls<br>. 1                                | 3-9-2010 14:23:17 Mr. User        |                                         | pavis       | Classify now                   |                  |
| F.<br>Ranieri                                               | 22-6-2010 15:11 Ranieri Argentini |                                         | folder      |                                |                  |
| Ronald<br>中国                                                |                                   | 16-6-2010 13:33 Ronald van den B folder |             |                                |                  |
|                                                             |                                   |                                         |             |                                |                  |
|                                                             |                                   |                                         |             |                                |                  |
|                                                             |                                   |                                         |             |                                |                  |
| к<br>Ш                                                      |                                   |                                         | r           |                                |                  |
| Landscaping<br>Classification                               |                                   |                                         |             |                                |                  |

*Figure 4.21: The classification tab*

## <span id="page-34-0"></span>**4.7 Coloring**

Coloring provides as an additional means to examine the documents in the projection visualization. This enables the user to experiment with the documents based on certain traits by means of colormaps. The colormaps facilitate the search for patterns in the data. The Coloring window can be enabled by pressing the **Coloring** button on the toolbar or by selecting *Window*  $\rightarrow$  *Coloring*. The window is illustrated in figure *[The coloring window.](#page-34-1)*.

<span id="page-34-1"></span>The Coloring can be enabled or disabled by means of the **Enable coloring by variable value** checkmark. The window consists of three tabs; the first tab shows the variables that can serve as input for the coloring. Coloring can have three data types: numbers, dates and strings.

<span id="page-34-2"></span>The second tab contains the various colormaps that can be used for coloring, see figure *[Changing col](#page-34-2)[ormaps.](#page-34-2).* Currently there are six colormaps supported; the default colormap is **jet**. All colormaps can be viewed in the table *[Coloring colormaps](#page-34-3)*. Please note that the spectrum colormap is cyclic.

<span id="page-34-3"></span>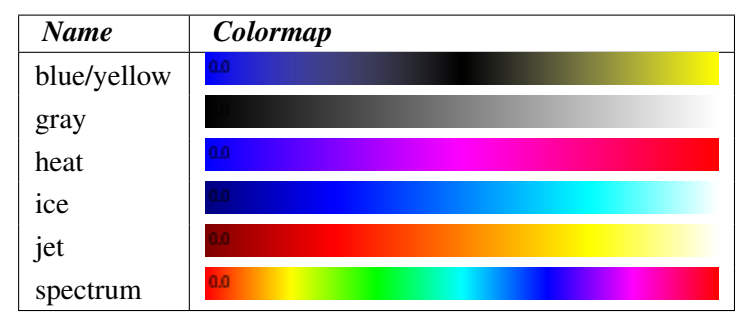

*Table 4.5: Coloring colormaps*

Once a variable has been chosen as input for the colormap a color is assigned to each of the labels, this can be viewed in the third tab of the coloring widget.

<span id="page-34-4"></span>In the case of a numeric column is selected as input variable for the coloring the color labels tab will remain empty and the variable range is depicted directly in the colormap. The minimum value will be shown on the left and the maximum value on the right. Values between the minimum and the maximum

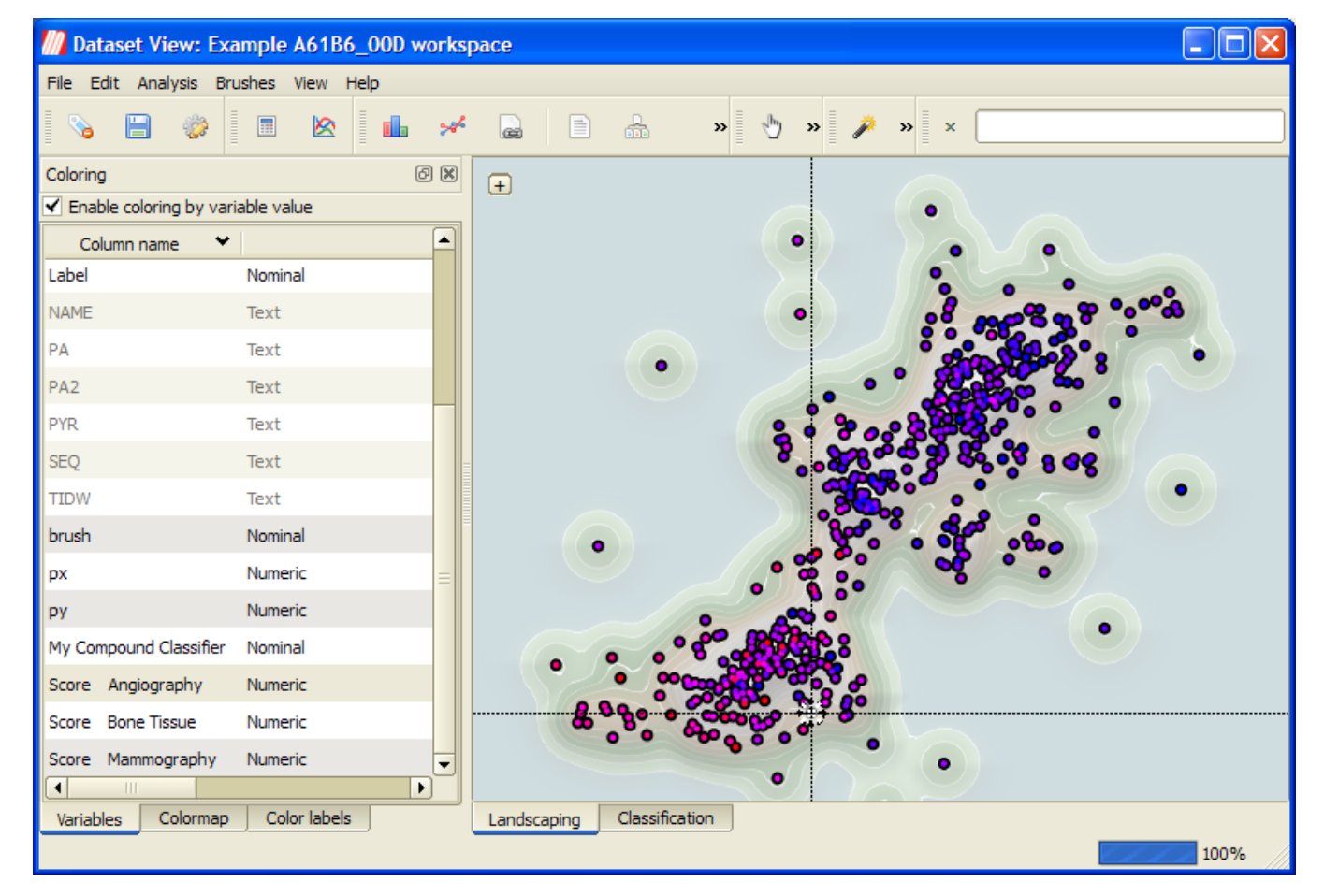

*Figure 4.22: The coloring window.*

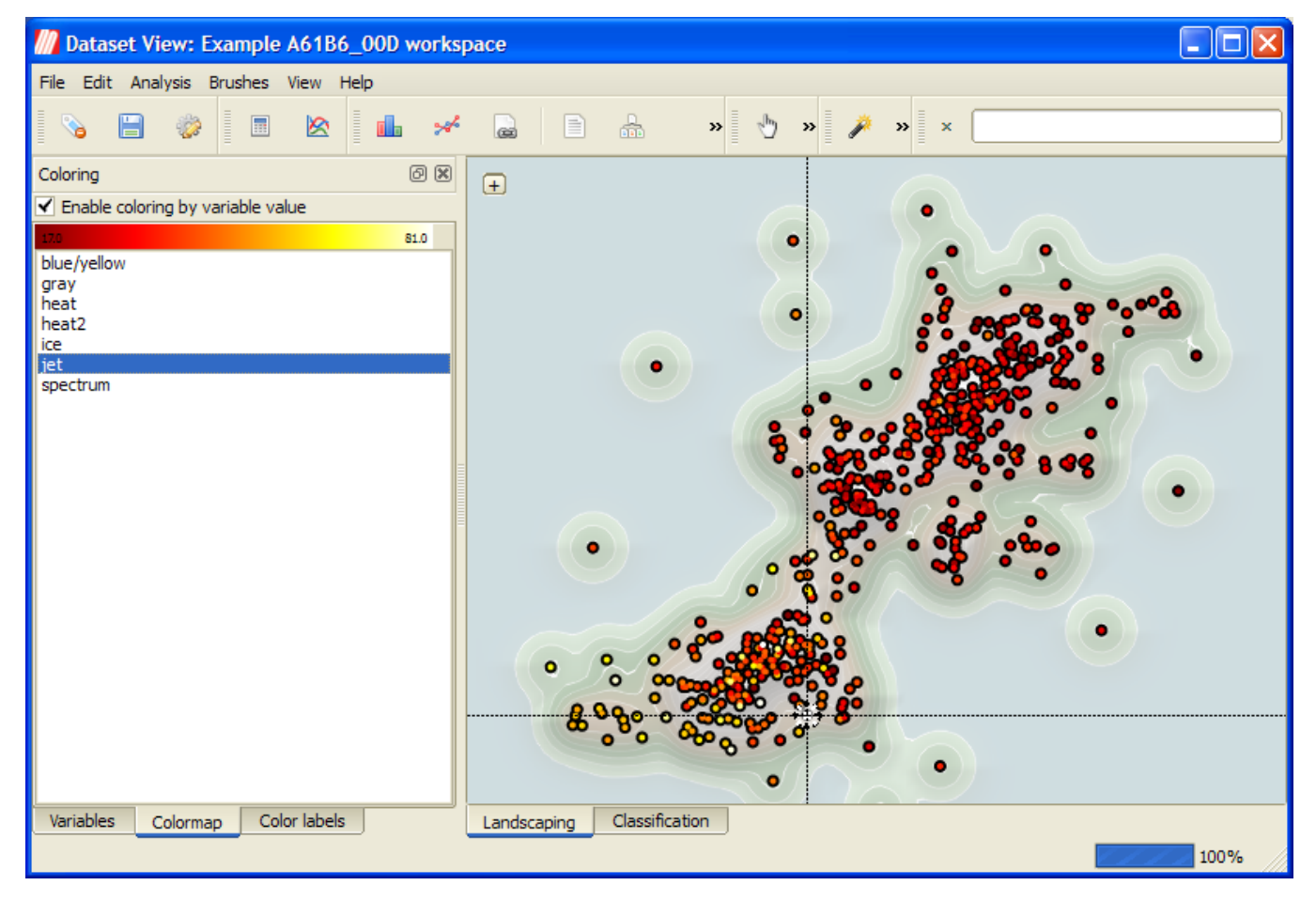

*Figure 4.23: Changing colormaps.*

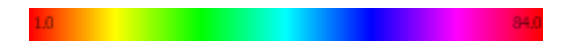

*Figure 4.24: An annotated spectrum colormap (minimum value 1.0, maximum value 84.0)*

<span id="page-37-1"></span>are mapped to the colormap used for coloring. An example is illustrated in figure, *[An annotated spectrum](#page-34-4) [colormap \(minimum value 1.0, maximum value 84.0\)](#page-34-4)*.

<span id="page-37-0"></span>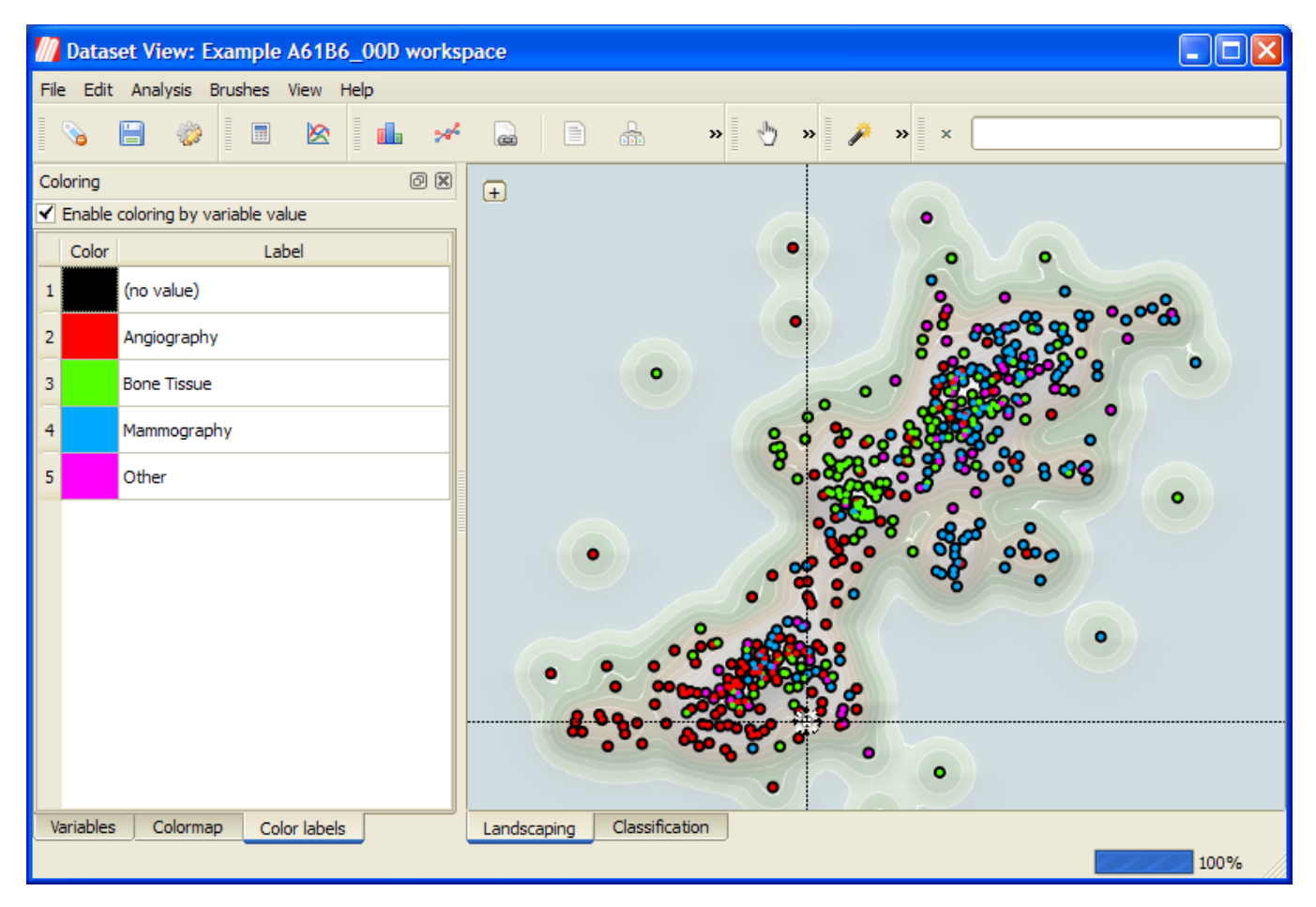

*Figure 4.25: Color labels*

In the case illustrated in figure *[Color labels](#page-37-0)*, we selected compound classifier and used a spectrum colormap. This results in five distinct colors for the three classes, the "Other" classification result and the "(no value)" entry that is not used in this case. The classification result column is an example of a column that can take a fixed number of distinct values. These are known as nominal variables. Other examples of nominal variables are the label column and the brush column.

By default it is not possible to employ text columns for coloring, as there is no uniform way to assign colors to unstructured text. For text columns that contain relatively few distinct values, the users can enable coloring by selecting  $Edit \rightarrow Edit \, Columns$  from the menu in the workspace window and selecting the Enable coloring button for the desired columns. This effectively transforms the column into a nominal variable, enabling coloring functionality.

If coloring is enabled the way documents are visualized will subtly change. Documents are now represented as dots consisting of an inside (attribute glyph) and an outside (brush glyph). The size of the inside and outside can be defined by the user by clicking on the + button in the visualization and adjusting the Brush glyph and the Attribute glyph sliders. The moment coloring is removed, the attribute glyph will be hidden. The dots will only reflect the brush color if brushed, and the default color (black) otherwise.

As long as coloring is enabled any brushing will be shown on brush glyphs (the outside of the dots, with black indicating no selection) and a possible colormap will be shown on the attribute glyph (inside of the dots). An example is depicted in figure *[Brushing and coloring](#page-38-0)*. In this specific case some documents

|                | <b>Ill</b> Edit columns |                 |              |                        |                  |
|----------------|-------------------------|-----------------|--------------|------------------------|------------------|
|                | <b>Name</b>             | <b>Controls</b> | <b>Cases</b> | <b>Distinct values</b> | <b>Histogram</b> |
|                | $0$ ID                  | Enable coloring | 0.0%         | 0                      |                  |
| $\mathbf{1}$   | <b>NAME</b>             | Enable coloring | 0.0%         | 0                      |                  |
| 2              | <b>TIDW</b>             | Enable coloring | 0.0%         | 0                      |                  |
| 3              | AB                      | Enable coloring | 0.0%         | 0                      |                  |
| $\overline{4}$ | <b>SEQ</b>              | Enable coloring | 0.0%         | 0                      |                  |
| 5.             | DA                      | Enable coloring | 0.0%         | 0                      |                  |
| 6              | AU                      | Enable coloring | 0.0%         | 0                      |                  |
| $\overline{7}$ | <b>DOCNAME</b>          | Enable coloring | 0.0%         | 0                      |                  |
| 8              | Label                   | Enable coloring | 0.0%         | 0                      |                  |
| 9              | L                       | Enable coloring | 0.0%         | 0                      |                  |
|                |                         |                 |              |                        |                  |
|                |                         |                 |              |                        | Close            |

*Figure 4.26: Edit columns*

<span id="page-38-0"></span>are brushed (orange and cyan) and the respective coloring based on the classification score is shown as a colormap.

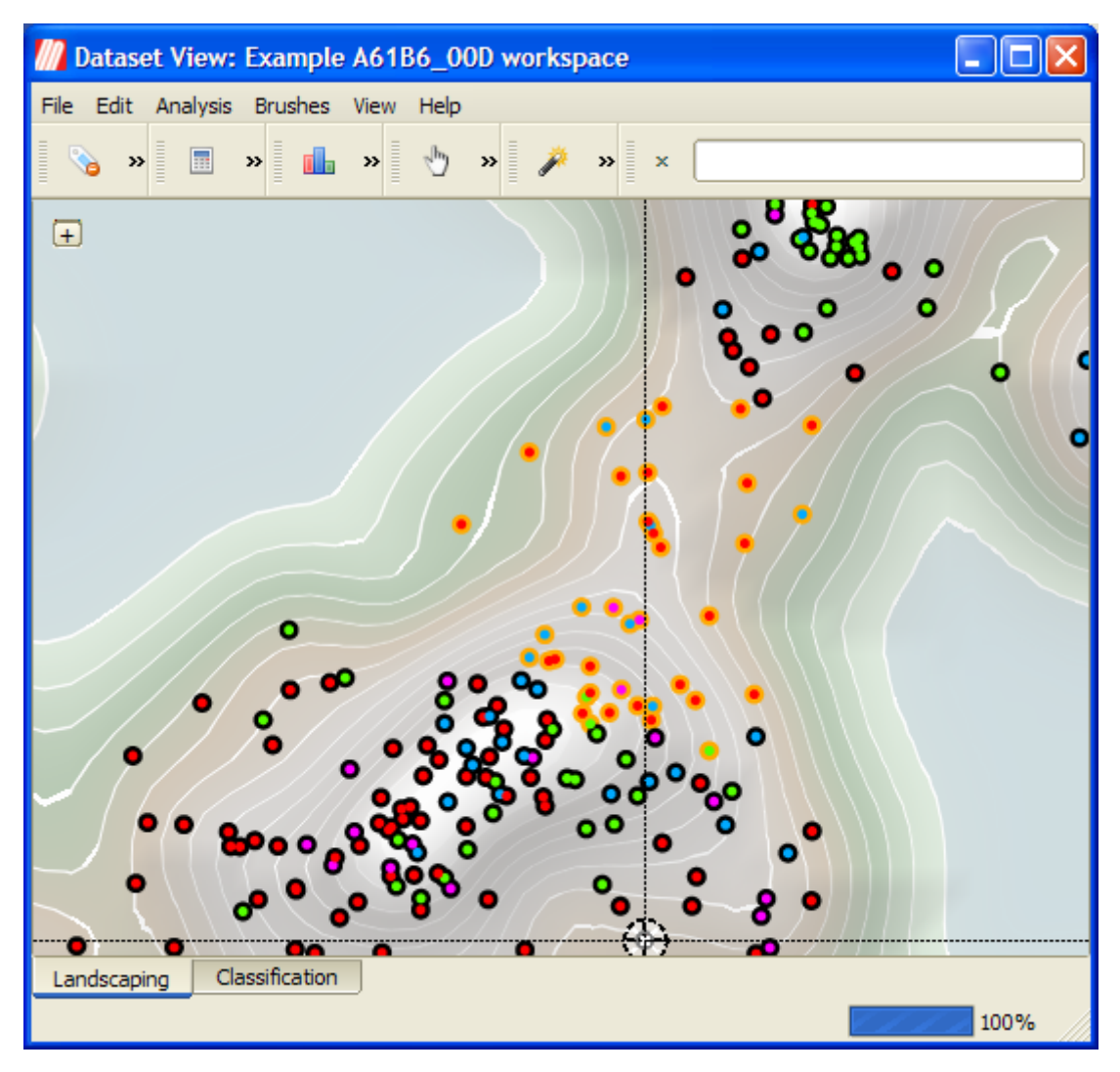

*Figure 4.27: Brushing and coloring*

## <span id="page-40-0"></span>**5. Classification Concepts**

The classification process is the process where the text mining system is used to cluster an imported set of documents into some user-defined classes (subjects). In order to let the text mining process work, the system first has to be trained. To do this, a user has to define a set of learning documents that are specific for the subject he/she is interested in. The learning documents are always chosen from the total collection of documents under investigation. When the learning documents have been chosen well, the system will be able to find similar documents in the data set. For each document, the system will calculate a similarity score which is an indication of how similar the document is to the chosen set of learning documents.

The classification set is normally an iterative process, i.e. the learning and selection sequence is performed multiple times until a set of sufficient quality is found.

#### <span id="page-40-1"></span>**5.1 What kind of results can be expected**

For each category (i.e. subject of interest) the user has to define a training set. Using the information contained in the training set the system will, using machine learning techniques, determine a model for discriminating between the designated categories. We call this model a *classifier*. By applying this classifier to new (unlabelled) documents we can, in a process known as *classification*, calculate a category similarity score for every category. These scores are then used to determine whether a document is considered to be part of a certain class or not.

The similarity score is no more than a calculated indication. Badly chosen learning sets produce bad results. So a high score is only an indication of how similar a document is to a chosen collection of learning documents. That can be something different than the similarity a document has with the subject a user is interested in.

### <span id="page-40-2"></span>**5.2 Classifying Text Data**

The system supports classification of (value-added) text data in combination with presentation and visualization of the classification results.

Three steps are required to classify text data:

- 1. First a user should collect records from data sources that describe the subjects he/she is interested in.
- 2. Next, a classifier must be built. The classifier is built by selecting a small set of learning documents from the total set of documents. The initial set of learning documents can later be improved by adding more learning documents whereby the classifier can give improved classification results.
- 3. In the end, the system should be trained up to a degree where it can classify all remaining documents into the user defined categories. The text mining system implements visualization that helps a user during the classifier development phase.

### <span id="page-41-0"></span>**5.3 Type of classifications**

The system supports two types of classifications: *binary* classification and *multiclass* classification.

#### <span id="page-41-1"></span>**5.3.1 Binary classification**

This classification method allows for high precision classification.

The binary classification method uses both a set of positive and a set of negative learning documents for the construction of a classifier. The positive learning documents all describe the subject the user is interested in. The negative learning documents are used to train the system about what kind of information is not relevant to the task at hand.

Binary classifiers can be assembled into a compound classifier. The compound classifier is used to automatically classify for each of the assembled binary classifiers.

#### <span id="page-41-2"></span>**5.3.2 Multi class classification**

This classification method is less precise than the former one.

<span id="page-41-3"></span>The multi-class classification process only uses positive learning documents for the construction of a classifier. For each of the subjects a user is interested in, he/she has to define a certain amount of learning documents that are specific to the subject. So by scanning through the documents, a user can assign a class label to a document, where each class label stands for one of the subjects the user is searching for. Based on the created set of learning documents, the system can find similar ones. Again a relevance-score gives an indication about how similar a document is to each of the defined classes.

## <span id="page-42-0"></span>**6. The classification process**

The diagram in Appendix I provides a graphical example of a classification process. This process may be different in your situation. For this example, the diagram indicates all required steps from building a data set up to exporting the result set.

#### <span id="page-42-1"></span>**6.1 Session Objects**

Select this tab first before you start classifying. The Session Objects tab holds all temporary classifiers that are produced during the classification process. Session Objects are temporary. They will remain available across program sessions, but may vanish without warning as a result of server maintenance. The Session Objects field is meant for experimenting with classifiers until a classifier with sufficient quality is created.

<span id="page-42-2"></span>

| User objects <sup>@</sup> Session objects | Label mode: | Binary       | $\div$                |                                |    |   |
|-------------------------------------------|-------------|--------------|-----------------------|--------------------------------|----|---|
| Object Name                               | Created     | $\sim$ Owner | Type                  |                                |    |   |
| Session Objects                           |             |              |                       | Number to suggest:             | 10 | H |
|                                           |             |              |                       | Sampling level:                | 50 | F |
|                                           |             |              |                       | Train classifier               |    |   |
|                                           |             |              |                       | V Also classify after training |    |   |
|                                           |             |              |                       | Classify now                   |    |   |
| $\vert\vert\vert$<br>TH.                  |             |              | $\blacktriangleright$ |                                |    |   |
|                                           |             |              |                       |                                |    |   |
| Landscaping<br>Classification             |             |              |                       |                                |    |   |

*Figure 6.1: Manipulating session objects.*

<span id="page-42-3"></span>Session Objects can be manipulated by first selecting an object, and then click the right-hand mouse button, see figure *[Manipulating session objects.](#page-42-2)*. The supported manipulations are listed in table *[Session](#page-42-3) [object manipulations](#page-42-3)*.

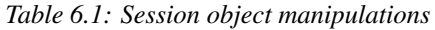

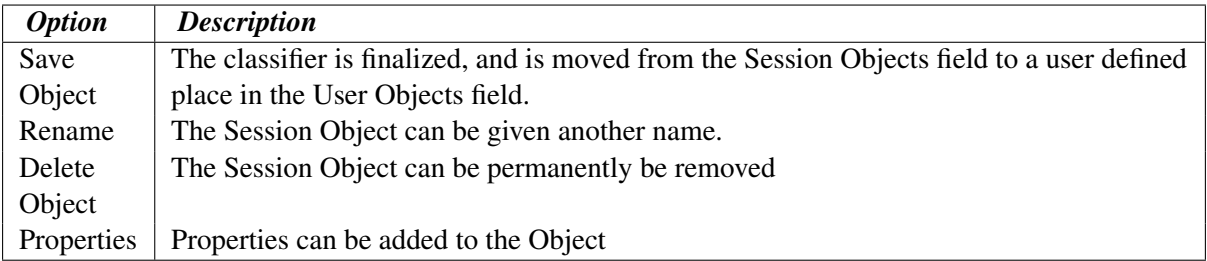

### <span id="page-43-0"></span>**6.2 Performing Binary Classification**

The binary classification process builds a classifier that classifies for one single subject. In order to build a binary classifier, Label mode - Binary must be selected. By default all labels are empty, indicating that the document is unlabelled.

The user can click on the  $+$  (green) or  $-$  (red) circles to denote documents that belong to either the positive or negative class. These circles can be toggled: pressing a highlighted circle will switch the labelling off. The user can also select ? (white). This indicates that the document should be disregarded. Use ? (white) for documents that cannot be labelled or are irrelevant to the task at hand. For an example of labeling documents for binary classification, see figure *[Labeling the documents.](#page-43-1)*.

When labelling a document a check mark will appear in the **L** column, indicating this document will be used for training. The user can deselect the check in the L column to prevent the document from being used as a learning document.

<span id="page-43-1"></span>

| Documents table |              |                                                        |   |                                                                               | 回风 |  |
|-----------------|--------------|--------------------------------------------------------|---|-------------------------------------------------------------------------------|----|--|
|                 | <b>NAME</b>  | Label                                                  | L | <b>TIDW</b>                                                                   |    |  |
| 31              | WO1993015658 |                                                        | √ | Computer assisted pulsed digital angiography                                  |    |  |
| 32              | WO1993016639 | $^{(+)}$<br>(?)<br>$\left  - \right $                  | ▿ | Device for creating a tridimensional mark integral with the head of a patient |    |  |
| 33              | WO1993017620 | (? )<br>$\overline{\phantom{0}}$                       | ⊻ | Isocentric puncture instrument aiming device                                  |    |  |
| 34              | WO1993021826 | $(+)(?)(-)$                                            |   | System for selective material imaging                                         |    |  |
| 35              | WO1993024055 | $\left(  \Theta \left(  \right) \odot \right)$         | ⊻ | Method of quantitative determination of bone salt with ct equipment           |    |  |
| 36              | WO1993025144 | $\left(  \Theta \left(  \right) \odot \right)$         | ⊻ | Bone mineral camera                                                           |    |  |
| 37              | WO1994006351 | $\left(  \Theta \left(  \right) \odot \right)$         | ⊻ | Automated determination and analysis of bone morphology                       |    |  |
| 38              | WO1994006352 | $(+)$ (?)<br>$\left  - \right $                        | M | Mammographic screening and biopsy apparatus                                   |    |  |
| ▷<br>39         | WO1994010908 | $\left(  +\right)$ $\left( 2\right)$ $\left( -\right)$ | M | Compact c-arm tomographic bone scanning system                                |    |  |
| 40              | WO1994012855 |                                                        |   | Apparatus and method of quantifying calcium density                           |    |  |
| ◀               |              |                                                        |   | $\mathbf{m}$                                                                  | ▶  |  |

*Figure 6.2: Labeling the documents.*

Once all learning documents have been selected, a classifier can be built by selecting Create Classifier. After some time the newly generated classifier is displayed in the Session Object panel, see figure *[Creating and applying the classifier.](#page-43-2)*. If Also classify after training is checked, the classifier will be applied automatically. You can also apply a classifier manually by selecting the classifier in the Session objects tab and selecting Classify Now.

The classifier will be used to classify the entire data set. After the classification process finishes, the Score column will contain the calculated classification scores.

<span id="page-43-2"></span>The user can display a histogram of the classification scores, see figure *[Displaying the frequency distri](#page-43-3)[bution.](#page-43-3)*, by selecting *View*  $\rightarrow$  *Frequency Distribution Plot* from the menu or by pressing the **Frequency Distribution Plot b**utton on the toolbar.

<span id="page-43-3"></span>The whole process can be repeated, i.e. additional learning documents can be selected, a new classifier can be built from this new selection, and the whole set can be classified again. The system is equipped with a suggestion system that gives a suggestion about what documents should be chosen as learning

| Documents table                |                                             |                                          |             |       |       |                                                                               |                    |              | 0x     |  |
|--------------------------------|---------------------------------------------|------------------------------------------|-------------|-------|-------|-------------------------------------------------------------------------------|--------------------|--------------|--------|--|
|                                | <b>NAME</b>                                 | Label                                    | L           | s.    | Score |                                                                               | <b>TIDW</b>        |              | ▲      |  |
| 31                             | WO1993015658                                | $^{(+)}$<br>(2)                          | √           |       | 18    | Computer assisted pulsed digital angiography                                  |                    |              |        |  |
| 32                             | WO1993016639                                | (2)                                      | ✔           |       | 18    | Device for creating a tridimensional mark integral with the head of a patient |                    |              |        |  |
| 33                             | WO1993017620                                | $^{(+)}$<br>9                            | ᢦ           |       | 18    | Isocentric puncture instrument aiming device                                  |                    |              |        |  |
| $\triangleright$<br>34         | WO1993021826                                | $^{(+)}$<br>(2)                          |             |       | 44    | System for selective material imaging                                         |                    |              |        |  |
| 35                             | WO1993024055                                | $(+)$ $(?)$                              | √           |       | 77    | Method of quantitative determination of bone salt with ct equipment           |                    |              |        |  |
| 36                             | WO1993025144                                | $\Theta$ $\odot$ $\ominus$               | √           |       | 65    | Bone mineral camera                                                           |                    |              |        |  |
| 37                             | WO1994006351                                | $\bigoplus$ $\odot$<br>$\left( -\right)$ | ▿           |       | 74    | Automated determination and analysis of bone morphology                       |                    |              |        |  |
| Documents table                | Full document                               |                                          |             |       |       | <b>HITTIHTIHTIHTI</b>                                                         |                    |              |        |  |
|                                | User objects © Session objects              |                                          |             |       |       |                                                                               | Label mode:        | Binary       | $\div$ |  |
| <b>Object Name</b>             | 白· Session Objects                          | Created                                  | $\ddotmark$ | Owner |       | <b>Type</b>                                                                   | Number to suggest: | 10           | ÷      |  |
|                                | svm_65266_rulesx 3-9-2010 15:08:36 Mr. User |                                          |             |       |       | classifier                                                                    | Sampling level:    | 50           | ÷      |  |
|                                |                                             |                                          |             |       |       |                                                                               | Train classifier   |              |        |  |
| V Also classify after training |                                             |                                          |             |       |       |                                                                               |                    |              |        |  |
|                                |                                             |                                          |             |       |       |                                                                               |                    | Classify now |        |  |
|                                |                                             |                                          |             |       |       |                                                                               |                    |              |        |  |
|                                |                                             |                                          |             |       |       |                                                                               |                    |              |        |  |
| Landscaping                    | Classification                              |                                          |             |       |       |                                                                               |                    |              |        |  |

*Figure 6.3: Creating and applying the classifier.*

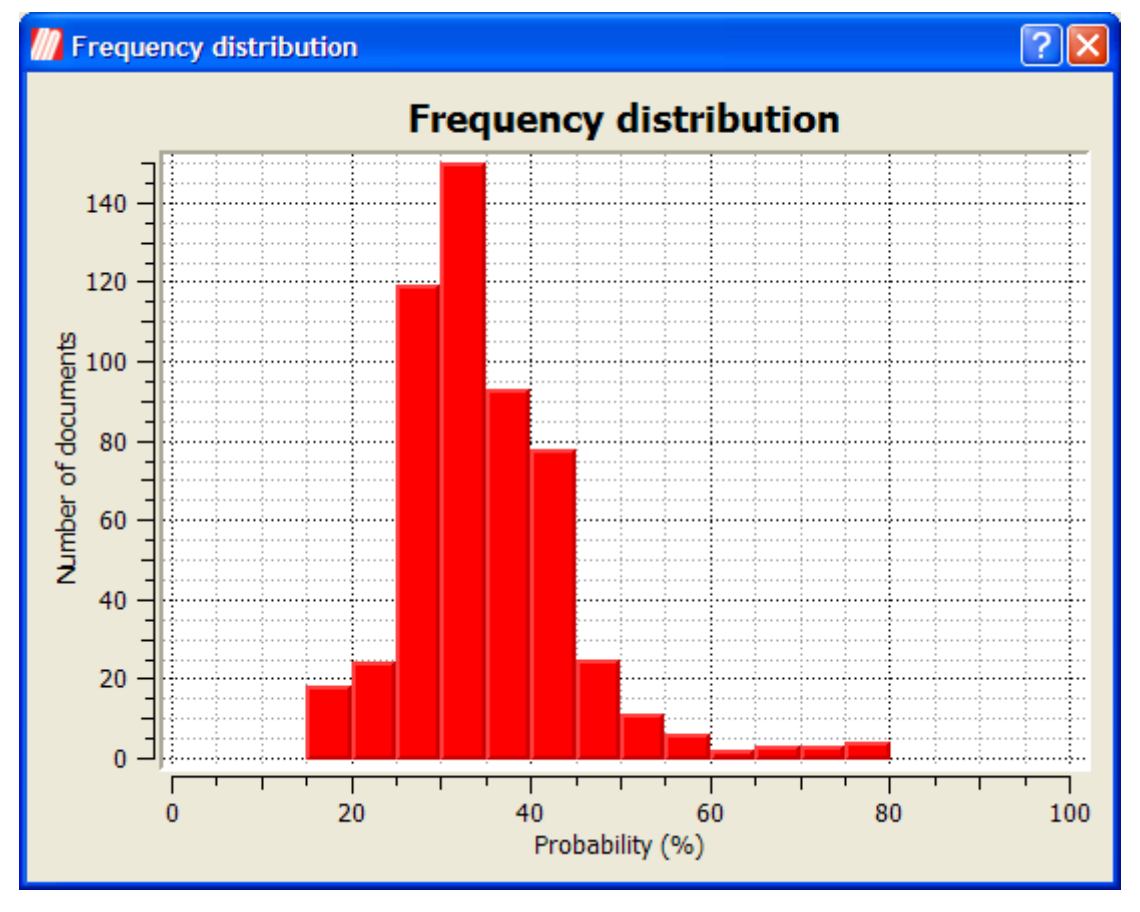

*Figure 6.4: Displaying the frequency distribution.*

documents for the next round, see figure *[Labeling the documents proposed by the suggestion system.](#page-46-0)*. The user can manually assign class labels (+ or -, or ? if unsure) to these suggested documents.

<span id="page-46-0"></span>

|                               | 回风<br>Documents table |                                         |   |                    |       |                                                                                                    |  |  |  |  |
|-------------------------------|-----------------------|-----------------------------------------|---|--------------------|-------|----------------------------------------------------------------------------------------------------|--|--|--|--|
|                               | <b>NAME</b>           | Label                                   |   | $\checkmark$<br>S. | Score | <b>TIDW</b>                                                                                                    |  |  |  |  |
| 309                           | WO2006055942          | $\left( +\right)$ (?) $\left( -\right)$ | √ | ⊽                  | 50    | Methods and systems for analyzing bone conditions using mammography<br>device                                           |  |  |  |  |
| 253                           | WO2005027732          | $^{(+)}$                                | √ | ⊽                  | 51    | Method for bone structure prognosis and simulated bone remodeling                                                       |  |  |  |  |
| 233                           | WO2004096048          | $^{(+)}$                                | ∀ | √                  | 49    | Osteoporosis screening using radiographic absorptiometry of the mandible                                                |  |  |  |  |
| 177                           | WO2003024331          |                                         |   | √                  | 49    | Method for determining density distributions and atomic number<br>distributions during radiographic examination methods |  |  |  |  |
| 175                           | WO2003010557          |                                         | ✔ | V                  | 49    | Radiation detector                                                                                                    |  |  |  |  |
| 134                           | WO2001040754          | $^{(+)}$                                | √ | √                  | 50    | Method for improving a radiological examination and device therefor                                                     |  |  |  |  |
| 110<br>$\left  \cdot \right $ | WO2000021441          | $^{(+)}$                                | √ | √<br>Ш             | 51    | Method and device for measuring the bone mineral content of the skeleton $\vert \blacktriangledown$                     |  |  |  |  |
| Documents table               |                       | Full document                           |   |                    |       |                                                                                                    |  |  |  |  |

*Figure 6.5: Labeling the documents proposed by the suggestion system.*

In figure *[Labeling the documents proposed by the suggestion system.](#page-46-0)* we can see how the suggestion system controls can be adjusted. The setting number to suggest controls how many documents will be suggested. The setting sampling level determines around what scores the suggested documents will reside.

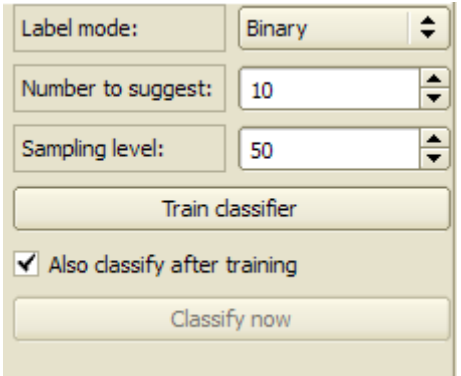

*Figure 6.6: Suggestion system controls.*

When the user finds that the classifier is satisfactory, he can save it to the user objects space so the classifier can be used again in the future and shared with co-workers. To save a classifier, go to Session objects, right-click the classifier and provide the directory where you want to save it, see figure *[Saving](#page-46-1) [a classifier.](#page-46-1)*. Once it is saved, the classifier will disappear from the session objects list and appear in the User objects tab, designated by the binary classifier  $\ddot{\bullet}$  icon.

<span id="page-46-1"></span>The final results can now be exported to a spreadsheet containing the original data and additionally a column for each classification result as well as the result column. Results can be exported by selecting *File*  $\rightarrow$  *Save Results to CSV* or press the **Save Results to CSV** button on the toolbar.

The user can choose to export the labels use to a file by selecting  $File \rightarrow Expert \ labels$  or by pressing the **Export labels** button. Likewise importing labels can be done by selecting  $File \rightarrow Import \ labels$ or by pressing the **Import labels** button. If the user wants to create a new classifier he can reset the current labels by selecting  $Edit \rightarrow Clear \, labels$  or by pressing the **Clear labels** button.

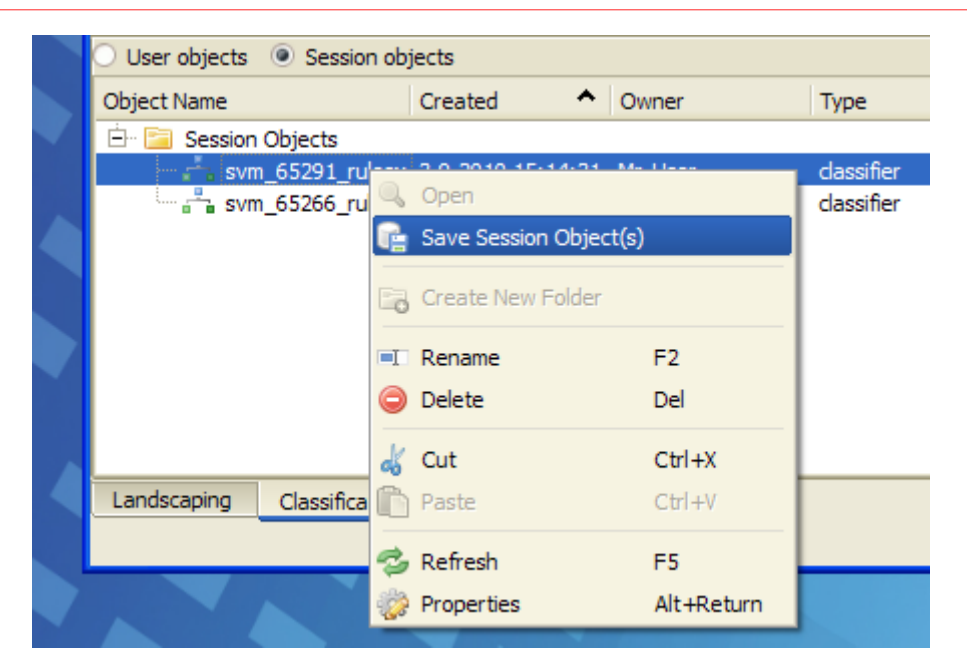

*Figure 6.7: Saving a classifier.*

### <span id="page-47-1"></span><span id="page-47-0"></span>**6.3 Performing compound classification**

| Mr. User                                             | 3-9-2010 12:17:50 Mr. User | folder            |
|------------------------------------------------------|----------------------------|-------------------|
| Fig. My Project Folder                               | 3-9-2010 14:24:29 Mr. User | folder            |
| <b>E</b> My Compound Classifier                      | 3-9-2010 15:27:50 Mr. User | folder            |
| <b>Example 2</b> Angiography                         | 3-9-2010 15:23:20 Mr. User | classifier        |
| $\vdash$ $\stackrel{n}{\longrightarrow}$ Bone Tissue | 3-9-2010 15:18:26 Mr. User | classifier        |
| ै Mammography – "                                    | 3-9-2010 15:27:01 Mr. User | <b>classifier</b> |
| Example A61B6_00D workspace                          | 3-9-2010 14:23:47 Mr. User | workspace         |
| Fxample A61B6_00D.xls                                | 3-9-2010 14:23:17 Mr. User | pavis dataset     |

*Figure 6.8: A compound classifier*

By constructing and storing multiple binary classifiers in a folder, a compound classifier is created, see figure *[A compound classifier](#page-47-1)*. In fact a compound classifier is nothing more than a folder containing multiple binary classifiers. The advantage however is that a compound classifier can be selected for classifying data. To do this, simply select the folder where the classifiers are stored and select Classify Now. The system then automatically executes the classification process for each of the classifiers it finds in that folder, and presents the classification results in separate columns on the same screen, see figure *[Results of a compound classifier](#page-47-2)*.

<span id="page-47-2"></span>As can be seen in figure *[Results of a compound classifier](#page-47-2)*, not only the individual binary classifier results are shown but also an additional column. This column, bearing the name of the compound classifier (the folder name), shows the documents that have the highest score relative to a certain cut-off. We call this column the result column. The cut-off value can be set by selecting *View*  $\rightarrow$  *Result Column Properties*. A dialog with the column properties is shown in figure *[The result column properties dialog.](#page-47-3)*. If the highest score, relative to the cut-off is the same for more than one classifier, the first classifier in the compound classifier folder is assigned to the result column.

<span id="page-47-3"></span>If all the binary classifiers in a compound classifier score below the cut-off for a document the result column assigns the 'Other' label to that document. This provides the user with a means to ensure that only documents with reasonable certainty are assigned an actual label.

The probability distribution for compound classifiers can also be displayed, see figure *[Frequency distri-](#page-49-1)*

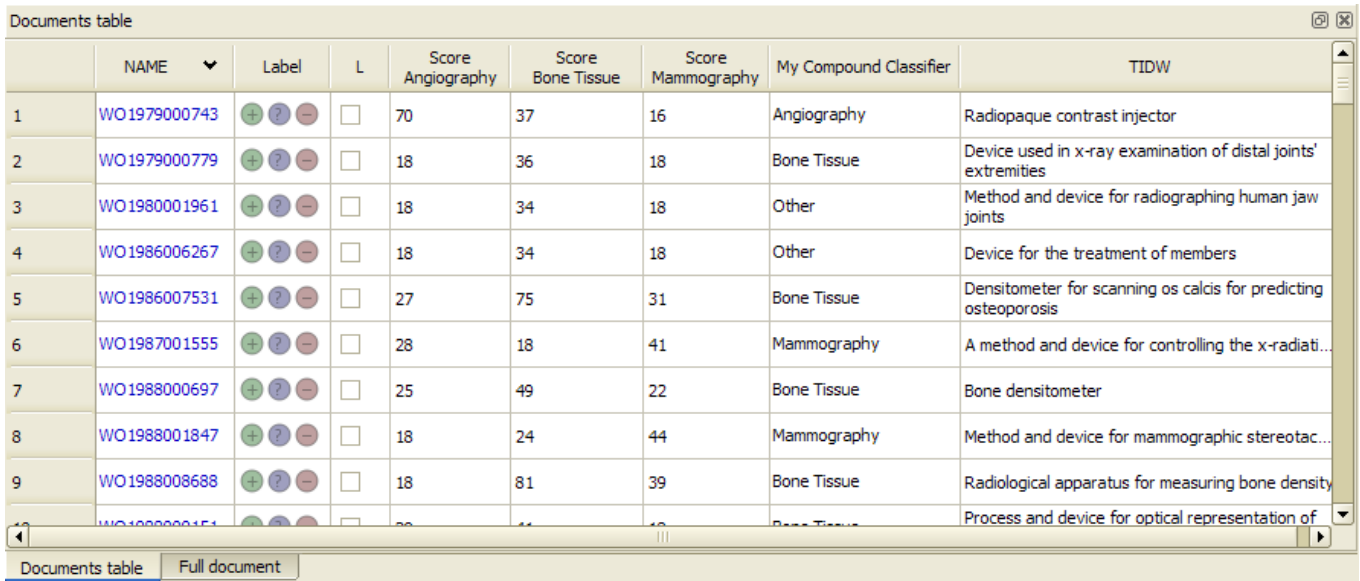

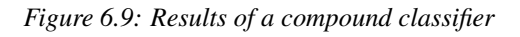

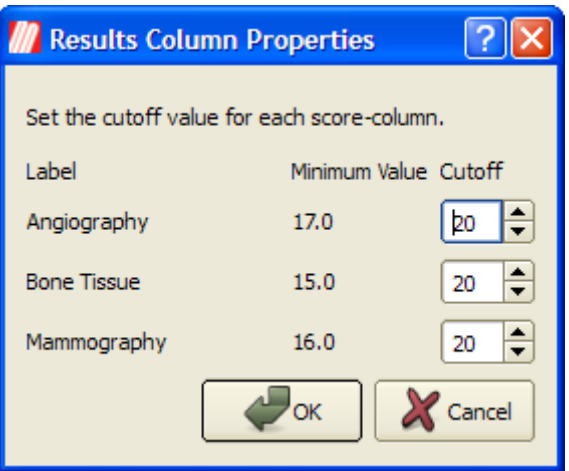

*Figure 6.10: The result column properties dialog.*

#### *[bution for a compound classifier.](#page-49-1)*

<span id="page-49-1"></span>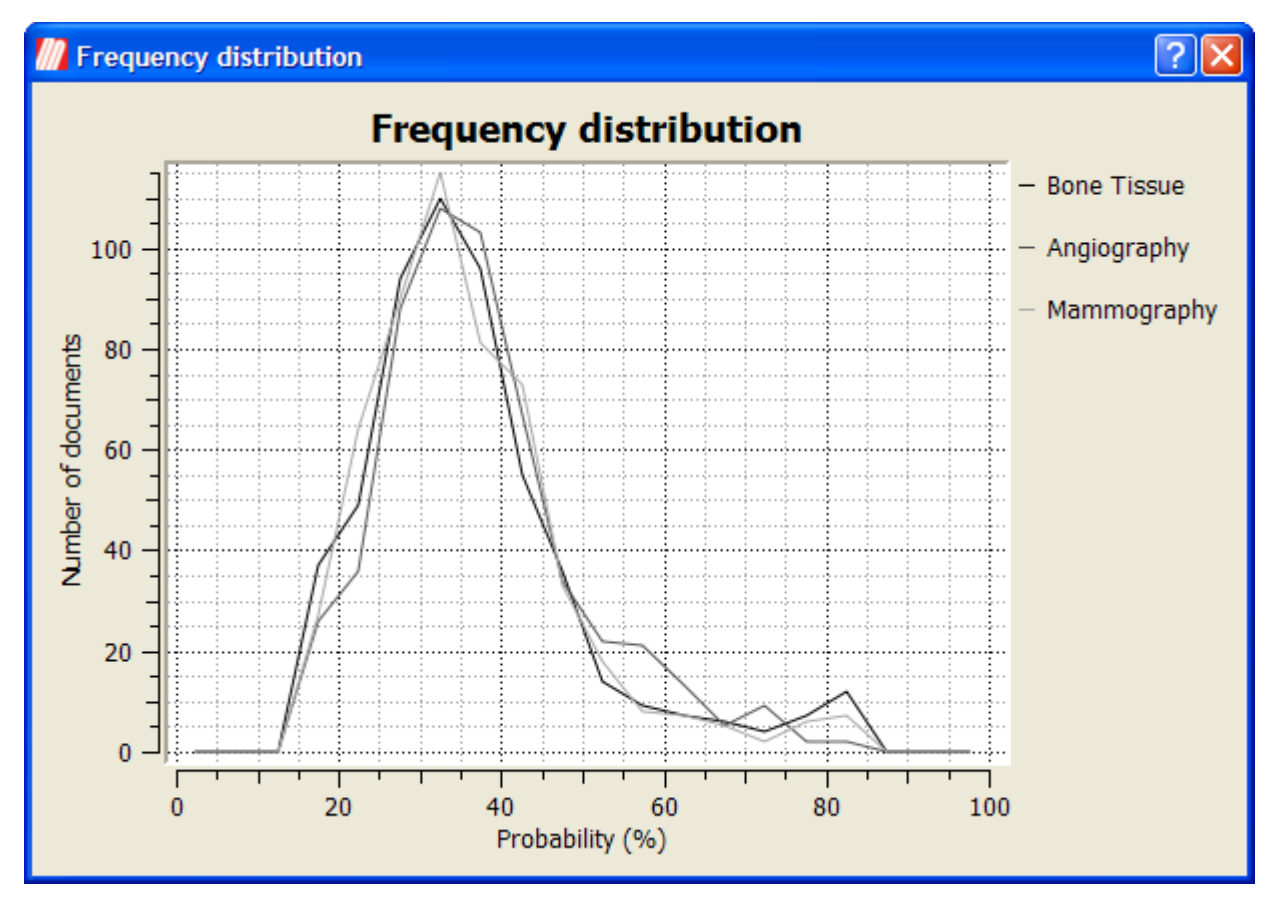

*Figure 6.11: Frequency distribution for a compound classifier.*

### <span id="page-49-0"></span>**6.4 Performing Multiclass Classification**

<span id="page-49-2"></span>Instead of using a binary classifier you can use a multi-class classifier or 'free' classifier. The process is similar to a binary classification but instead of positive and negative labels you can describe your own labels and you are not limited to two labels. Multi-class classifiers are designated by the multi-class classifier icon. First change the Label mode in the workspace to Free, see figure *[Setting the label](#page-49-2) [mode to 'Free'.](#page-49-2)*

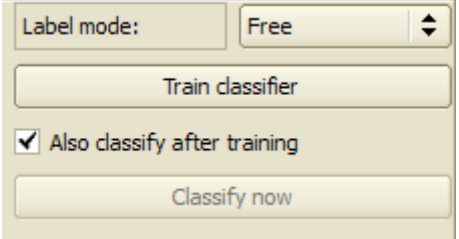

*Figure 6.12: Setting the label mode to 'Free'.*

<span id="page-49-3"></span>You can then assign free-form labels to the documents, see figure *[Labeling documents for use in a multi](#page-49-3)[class classifier.](#page-49-3)*. The labels that are used are retained so the user can use previously used labels by select a label from a dropdown-list, see figure *[Labeling documents for use in a multi-class classifier.](#page-49-3)*. If the user decides to edit a label contained in the dropdown-list, all documents currently labeled with that specific label will be altered to reflect the changes made to that specific label.

#### **KMX Analytics Documentation 6. The classification process**

| Documents table  |                                  |                    |                      |                                                                                                    | 0x                    |                  |  |  |
|------------------|----------------------------------|--------------------|----------------------|----------------------------------------------------------------------------------------------------|-----------------------|------------------|--|--|
|                  | <b>NAME</b>                      | Label              |                      | <b>TIDW</b>                                                                                                    |                       | $\blacktriangle$ |  |  |
| $\overline{a}$   |                                  |                    |                      | o you an introduction of the companies in a morning to move                                                                                                    |                       |                  |  |  |
| 298              | WO2006030436                     | Mammography        | ▿                    | Breast cancer detection and biopsy                                                                                                    |                       |                  |  |  |
| 299              | WO2006030594                     |                    |                      | Radiographic system                                                                                                    |                       |                  |  |  |
| 300              | WO2006033712                     | <b>Bone Tissue</b> | √                    | Calibration devices and methods of use thereof                                                                                                    |                       |                  |  |  |
| 301              | WO2006037217                     | Angiography        | √                    | Blood vessel structures segmentation system and method                                                                                                    |                       |                  |  |  |
| 302              | WO2006038386                     |                    | Г                    | Probe for detecting radioactive isotope and method for detecting radioactive isotope                                                                                                    |                       |                  |  |  |
| 303              | WO2006039358                     | <b>Bone Tissue</b> | √                    | Method for assessment of the structure-function characteristics of structures in a human or animal body                                                                                             |                       |                  |  |  |
| 304              | WO2006042093                     | Angiography        | $\blacktriangledown$ | Medical imaging system, dispensing system, method, and computer program product for assessing patient renal function<br>prior to dispensing a contrast media as part of a medical imaging procedure |                       |                  |  |  |
| 305              | WO2006044981                     |                    |                      | System and method for setting positive end expiratory pressure during mechanical ventilation based on dynamic lung<br>function                                                                      |                       |                  |  |  |
| 306              | WO2006051531                     |                    |                      | Radioimaging                                                                                                    |                       |                  |  |  |
| 307<br>▷         | WO2006055251                     | Mammography        | ▿                    | Method and apparatus for determining correlation between spatial coordinates in breast                                                                                                    |                       |                  |  |  |
| $\left  \right $ |                                  |                    |                      | Ш                                                                                                    | $\blacktriangleright$ |                  |  |  |
|                  | Full document<br>Documents table |                    |                      |                                                                                                    |                       |                  |  |  |

*Figure 6.13: Labeling documents for use in a multi-class classifier.*

After creating a classifier and running the classification each document is ranked for all labels, see figure *[Classification results using a multi-class classifier.](#page-50-1)*. As can be see the multiclass classification also features a result column and identical to the compound classification the result column properties can be called by selecting *View* → *Result Column Properties*.

<span id="page-50-1"></span>

| 0x<br>Documents table |               |                    |   |                      |                             |                      |                    |                                                                                                    |                          |
|-----------------------|---------------|--------------------|---|----------------------|-----------------------------|----------------------|--------------------|----------------------------------------------------------------------------------------------------|--------------------------|
|                       | <b>NAME</b>   | Label              |   | Score<br>Angiography | Score<br><b>Bone Tissue</b> | Score<br>Mammography | svm_65683          | <b>TIDW</b>                                                                                                | $\blacktriangle$         |
| 299                   | WO2006030594  |                    |   | 22                   | 40                          | 40                   | <b>Bone Tissue</b> | Radiographic system                                                                                        |                          |
| 300                   | WO2006033712  | <b>Bone Tissue</b> | ▿ | 18                   | 73                          | 18                   | <b>Bone Tissue</b> | Calibration devices and methods of use thereof                                                             |                          |
| 301                   | WO2006037217  | Angiography        | ⊽ | 73                   | 18                          | 18                   | Angiography        | Blood vessel structures segmentation system and method                                                     |                          |
| 302                   | WO2006038386  |                    |   | 29                   | 34                          | 40                   | Mammography        | Probe for detecting radioactive isotope and method for<br>detecting radioactive isotope                    |                          |
| 303                   | WO2006039358  | <b>Bone Tissue</b> | √ | 18                   | 59                          | 18                   | <b>Bone Tissue</b> | Method for assessment of the structure-function<br>characteristics of structures in a human or animal body |                          |
| 304                   | WO2006042093  | Angiography        | √ | 77                   | 18                          | 18                   | Angiography        | Medical imaging system, dispensing system, method, and                                                     |                          |
| 305                   | WO2006044981  |                    |   | 47                   | 22                          | 36                   | Angiography        | System and method for setting positive end expiratory p                                                    |                          |
| 306                   | WO2006051531  |                    |   | 28                   | 34                          | 45                   | Mammography        | Radioimaging                                                                                               |                          |
| 307                   | WO2006055251  | Mammogra           | √ | 18                   | 18                          | 80                   | Mammography        | Method and apparatus for determining correlation<br>between spatial coordinates in breast                  |                          |
| 308                   | WO2006055813  |                    |   | 58                   | 27                          | 22                   | Angiography        | Modeling of pharmaceutical propagation                                                                     |                          |
| 309                   | WO2006055942  |                    |   | 23                   | 45                          | 41                   | <b>Bone Tissue</b> | Methods and systems for analyzing bone conditions using                                                    | $\overline{\phantom{a}}$ |
| Documents table       | Full document |                    |   |                      |                             |                      |                    |                                                                                                    |                          |

*Figure 6.14: Classification results using a multi-class classifier.*

### <span id="page-50-0"></span>**6.5 Cross-validation and ROC plot**

After a binary classification, the classification statistics in the view menu are available. The classification statistics are only available in binary labeling mode. A ROC plot is constructed based on crossvalidation, the user no longer has to define a separate test set. Cross-validation requires at least 10 labeled training documents, of which at least three positive and three negative.

Binary classification statistics (Precision, Recall, F1 and the ROC plot) are computed on the basis of n-fold cross-validation, see Appendix II for an explanation of these performance metrics. This means that the training set is divided into a number (n) of "packages" of approximately equal size. One package is kept aside while a classifier is built on the documents contained in the other four. The documents in the hold-out package are classified using this classifier. The process is then repeated for all packages, yielding classification scores for all documents in the training set. These scores are used to compute the classification statistics.

We have chosen to implement cross-validation-based performance estimation because it yields reliable performance estimation without the need to label a test set. The system will create a number of classifiers and classify all training documents when the classification statistics are requested. This may take a while, especially when dealing with large training sets.

The default value for the number of packages is five. This number provides a good trade-off between the number of classifiers that must be created and the quality of the performance estimation. This value can be adjusted in the advanced settings.

Because the documents are classified using classifiers built on (n-1)/n of the data (4/5ths using the default n of five), they will have a tendency to lightly under-estimate the performance of the entire classifier. Also keep in mind that the results depend on the way the packages are assembled. We use a class-based random sampling method, which means that the results will vary slightly from run to run.

We can obtain the Classification Statistics by selecting *View* → *Classification Statistics* from the menu or by pressing the **Classification Statistics**  $\mathbb{R}$  button on the toolbar.

By labeling additional training documents, we can reduce the margin of error in the estimates of the classification statistics. A large error margin is illustrated in figure *[Performance metrics with a large](#page-51-1) [error margin.](#page-51-1)*, a small error margin in figure *[Performance metrics with a small error margin.](#page-51-1)*.

#### <span id="page-51-1"></span><span id="page-51-0"></span>**6.6 Parallel Coordinates Visualization**

In the parallel coordinates window we see the classification scores for the documents for different predefined classes. Each document is a line and the vertical position along an axis represents the degree of match with the class specified at the bottom of the axis, , see figure *[Parallel Coordinates: Overlaid](#page-51-2)*. Some labels might not be readable without readjusting the window. The user can pan and zoom the visualization using the clickable scrollwheel on the mouse.

<span id="page-51-2"></span>The user can change the line opacity in the parallel coordinate plot dialog, see figure *[Parallel Coordi](#page-51-3)[nates: Adjusting Line Opacity](#page-51-3)*. This is particularly useful to show the concentration of item scores in visualizations with many line segments.

<span id="page-51-3"></span>There are a two different views for the parallel coordinate plot. The user can specify the desired view by selecting Set Tiled View Mode or Set Overlay View Mode from the context menu. The default setting for the parallel coordinates view is Overlay View Mode, as illustrated in figure *[Parallel Coordinates:](#page-51-2) [Overlaid](#page-51-2)*. This view setting draws the brush lines all in front of each other and is especially useful to compare classes orbrushes in a single view.

The Tiled View Mode places all the brushes side by side. This can be especially useful to see how various selections (brushes) of the dataset perform in terms of classification scores for certain classes.

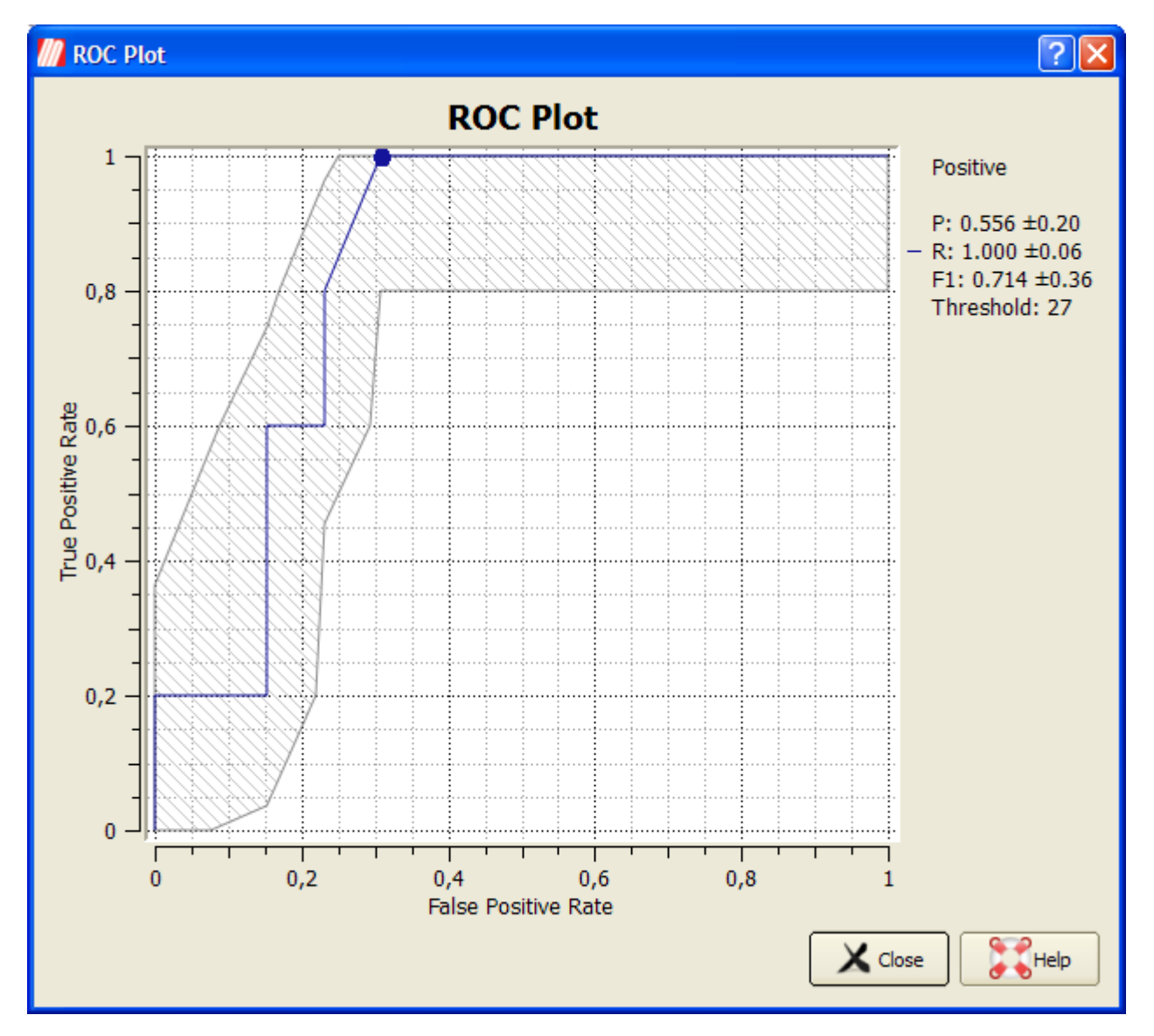

*Figure 6.15: Performance metrics with a large error margin.*

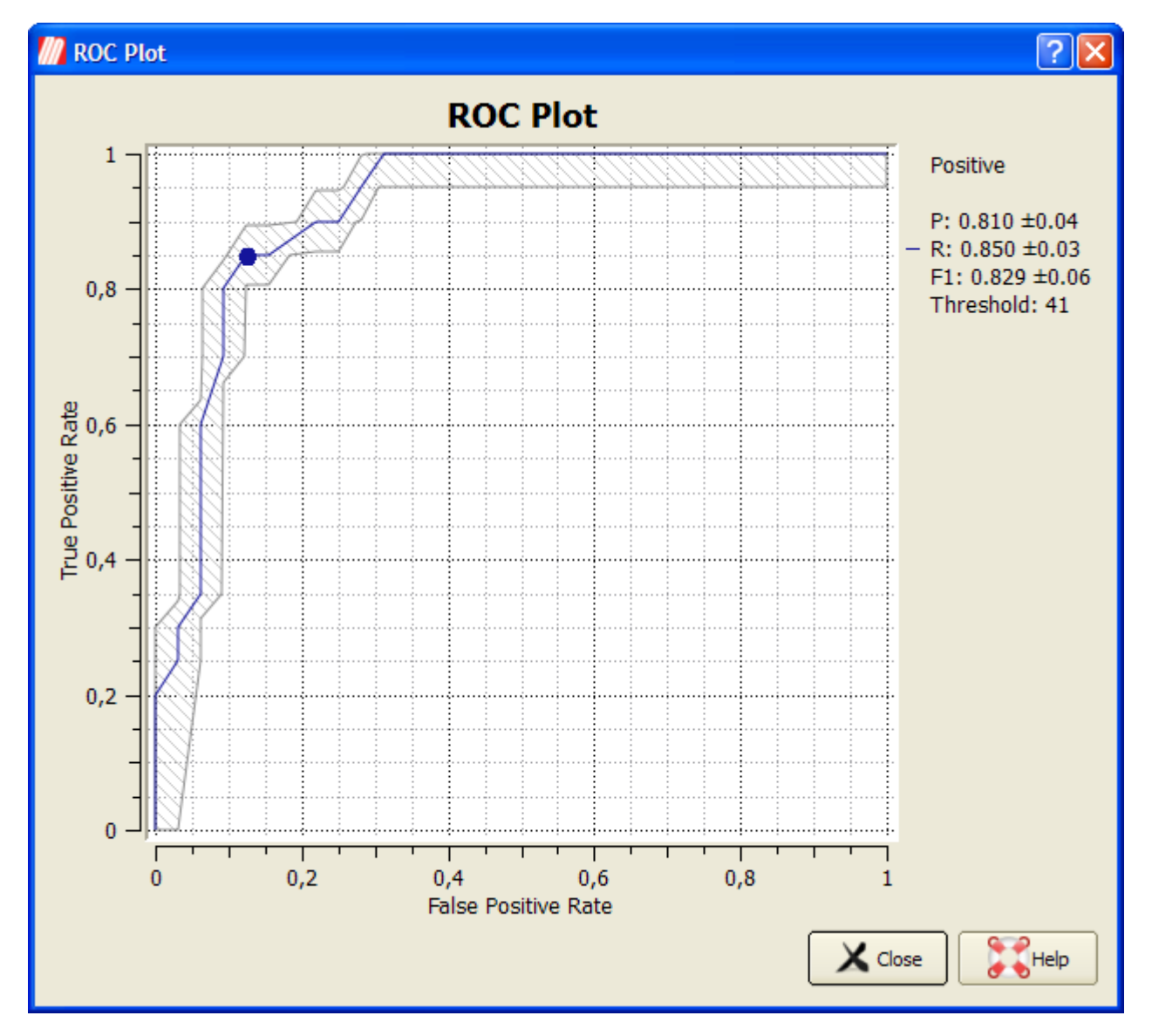

*Figure 6.16: Performance metrics with a small error margin.*

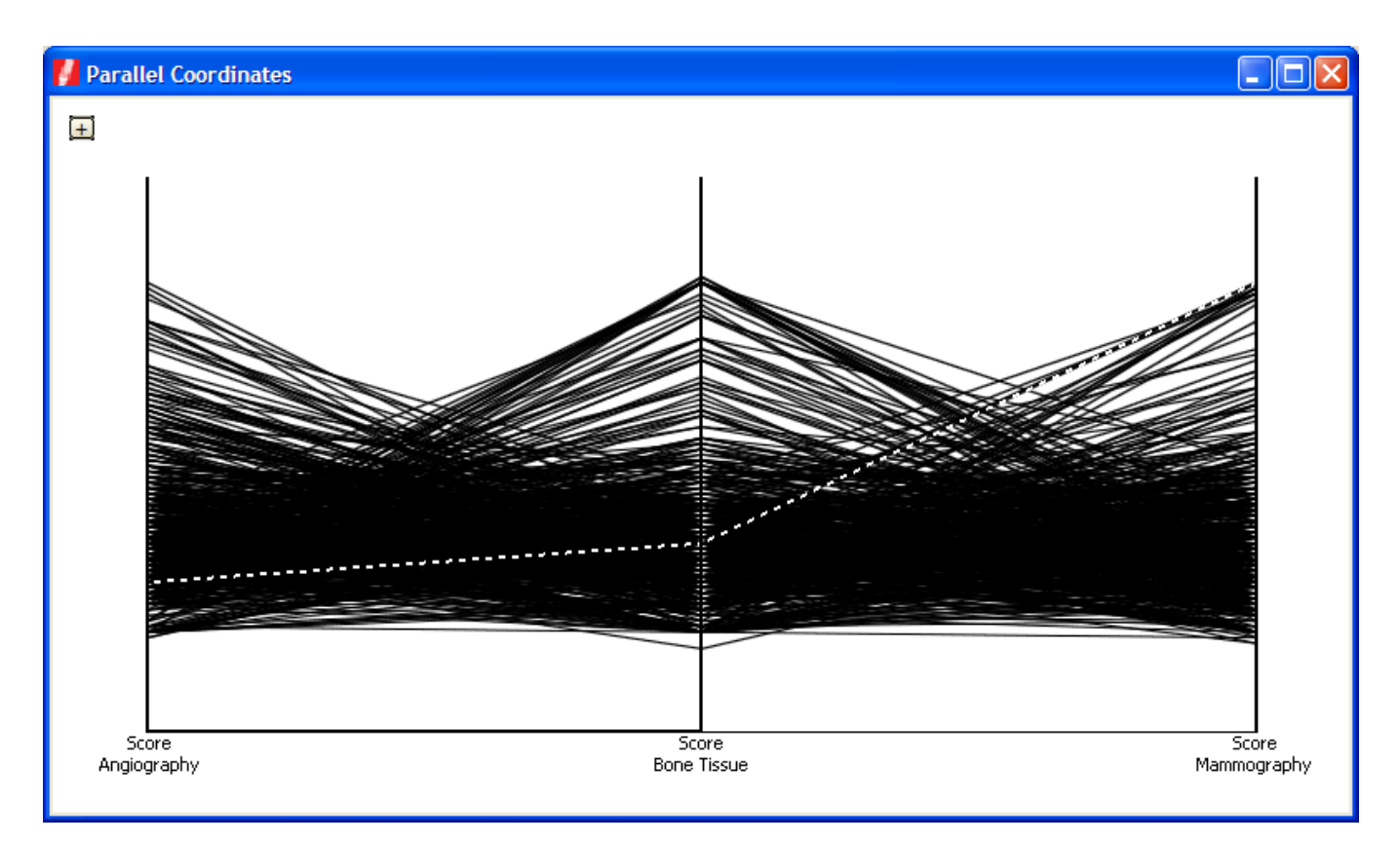

*Figure 6.17: Parallel Coordinates: Overlaid*

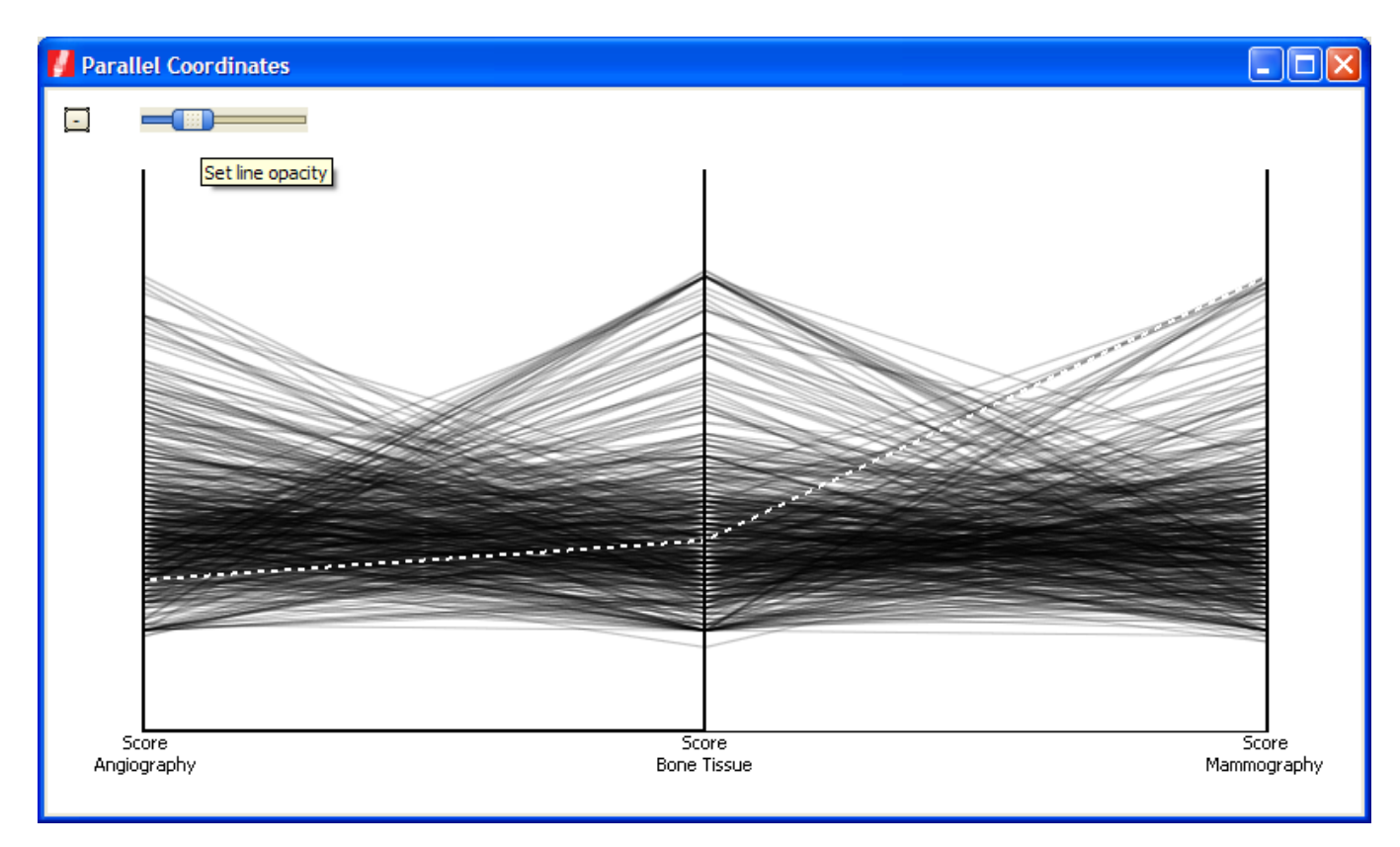

*Figure 6.18: Parallel Coordinates: Adjusting Line Opacity*

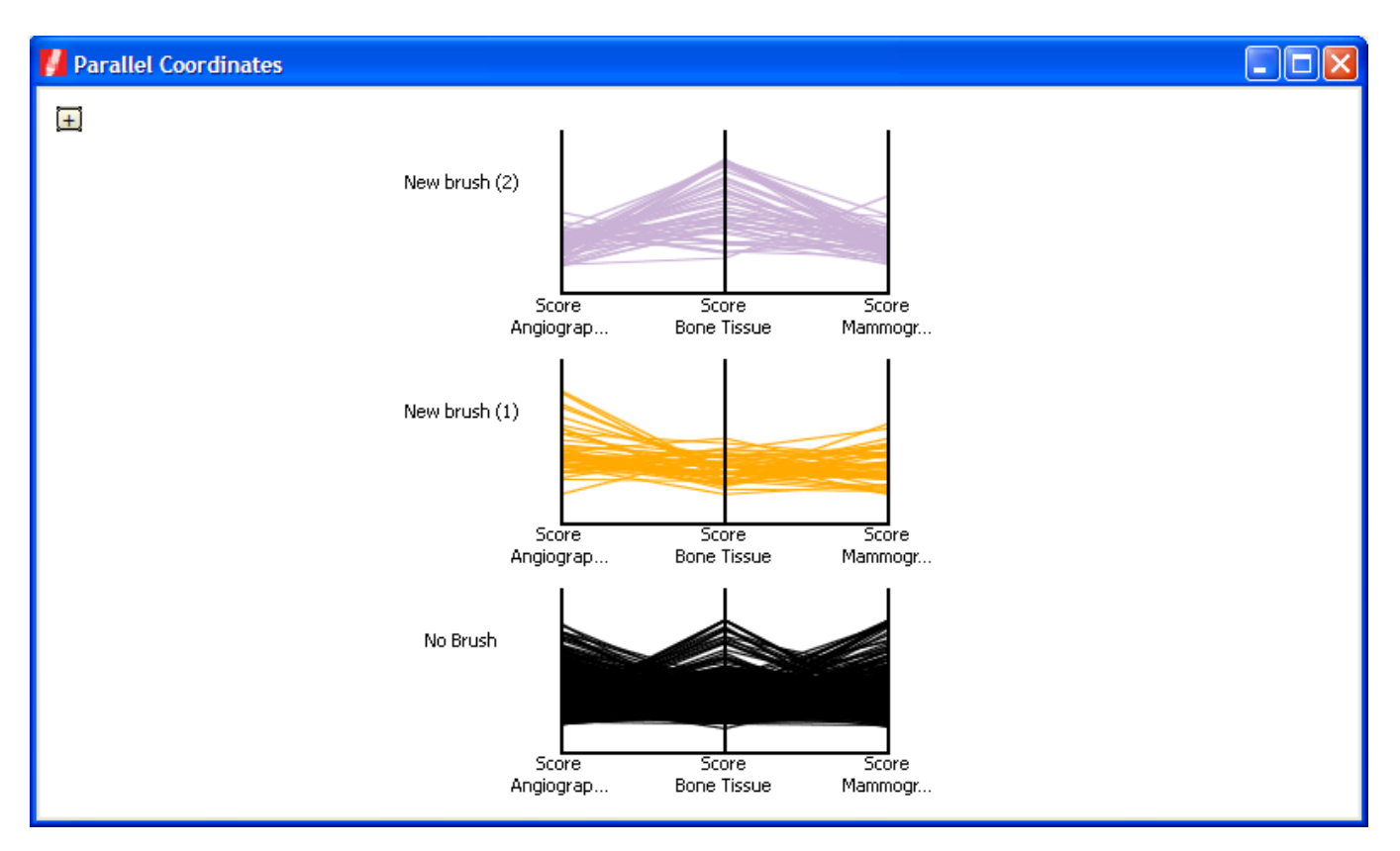

*Figure 6.19: Parallel Coordinates: Tiled*

## <span id="page-56-0"></span>**7. Workflow building classifiers**

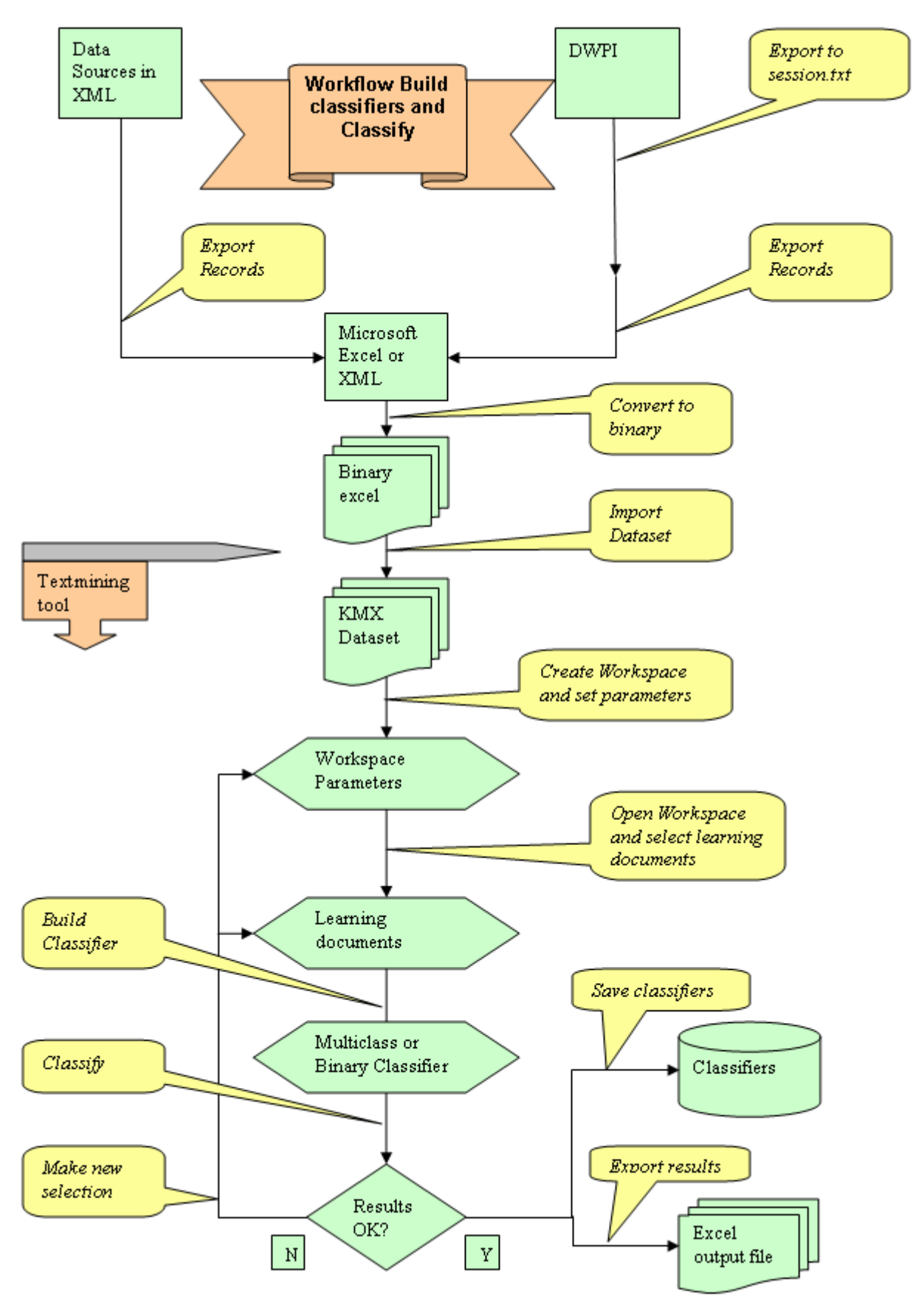

*Figure 7.1: Workflow building classifiers and classify.*

## <span id="page-58-4"></span><span id="page-58-0"></span>**8. Performance metrics explained**

#### <span id="page-58-1"></span>**8.1 Confusion matrix**

After we create a classifier, we wish to evaluate its performance. We apply the classifier to a set with known labels and contrast the predicted labels to the actual labels. For the sake of simplicity we will base our explanation on a binary classifier with a "positive" and a "negative" category.

We distinguish four cases:

- The actual label is Positive, the classification is Positive. We call this a True Positive (TP)
- The actual label is Negative, the classification is Negative. We call this a True Negative (TN)
- The actual label is Positive, the classification is Negative. We call this a False Negative (FN)
- The actual label is Negative, the classification is Positive. We call this a False Positive (FP)

It is customary to represent these results in a confusion matrix, i.e. a matrix with the accurate results (TP and TN) on the major diagonal. Predicted Class

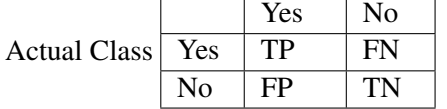

#### <span id="page-58-2"></span>**8.2 Precision and Recall**

There are a number of metrics that assess classification performance. They can usually be written in terms of the components of the confusion matrix, TP, FP, TN, FN. A popular metric pair is precision (P) and recall (R):

 $P = TP/(TP + FP) =$  number of correct positive predictions divided by number of positive predictions

 $R = TP/(TP+FN) =$  number of correct positive predictions divided by number of positive class documents

The precision measures how many out of the positives found were actual positives. It penalizes for returning false positives. The recall measures how many out of the actual positives in the set were found. It penalizes for omitting relevant results, the false negatives.

These measures should be taken in combination, as it is quite easy to improve one at the cost of the other. In a trivial example, a classifier that classifies everything as positive would be completely unusable. Yet the recall for such a classifier would be 1.0, as no positive documents were missed. The weighted harmonic mean of precision and recall is known as the F-measure, which is often used to measure the performance of a system when a single number is preferred.  $F = 2/(1/precision + 1/recall) = 2PR/(P+R)$ 

### <span id="page-58-3"></span>**8.3 Reading ROC plots**

The results of a classification can also be measured by a receiver operating characteristic (ROC) curve. An ROC plot is a graphical plot of the sensitivity vs. 1-specificity for a binary classifier system as its discrimination threshold is varied. The ROC can also be represented equivalently by plotting the

fraction (or rate) of true positives (TPR) vs. the fraction of false positives (FPR).  $TPR = TP / (TP + FN) =$  sensitivity  $FPR = FP / (FP + TN) = 1$  - specificity

The best possible prediction method would yield in a graph a point in the upper left corner of the ROC space, i.e. 100% sensitivity (all true positives are found) and 100% specificity (no false positives are found). A completely random classifier would give a straight line at an angle of 45 degrees from the horizontal, from bottom left to top right: this is because, as the threshold is raised, equal proportions of true and false positives would be let in. Results below this no-discrimination line would suggest a detector that gave wrong results consistently.

## **Index**

### <span id="page-60-0"></span>B

Brushing, [24](#page-23-5)

### C

Classification, [34](#page-33-1) Color Maps, [35](#page-34-5) Coloring, [34](#page-33-1) Confustion Matrix, [59](#page-58-4)

### D

Documents Table, [19](#page-18-3)

### E

Edit Annotation, [22](#page-21-0) Edit Columns, [38](#page-37-1)

## F

F-measure, [59](#page-58-4) False Negative, [59](#page-58-4) False Positive, [59](#page-58-4) False Positive Rate, [59](#page-58-4) Filter Builder, [31](#page-30-2) Filter Expressions, [31](#page-30-2) Filtering, [29](#page-28-6) FN, [59](#page-58-4) FP, [59](#page-58-4) FPR, [59](#page-58-4) Full Document View, [22](#page-21-0)

### L

Landscaping, [19](#page-18-3)

#### P

Precision, [59](#page-58-4) Projection settings, [19](#page-18-3) Projection Visualization Controls, [22](#page-21-0)

### R

Recall, [59](#page-58-4) ROC plot, [59](#page-58-4)

#### S

Searching, [24](#page-23-5) Selection, [24](#page-23-5)

#### T

TN, [59](#page-58-4) TP, [59](#page-58-4)

True Negative, [59](#page-58-4) True Positive, [59](#page-58-4) True Positive Rate, [59](#page-58-4)

### W

Workspace Properties, [14](#page-13-2) Workspace Properties: Metadata, [14](#page-13-2) Workspace Properties: SVM Parameters, [16](#page-15-4) Workspace Properties: Text Field Weights, [15](#page-14-4) Workspace Properties: Text Processing Options, [15](#page-14-4) Workspace window, [16](#page-15-4)